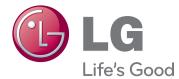

# owner's manual MONITOR SIGNAGE

Please read this manual carefully before operating the your set and retain it for future reference.

MONITOR SIGNAGE MODELS 47WX50MF

# TABLE OF CONTENTS

## 4 LICENSES

#### 5 ASSEMBLING AND PREPARING

- 5 Accessories
- 6 Optional Accessories
- 7 Parts and Buttons
- 8 Connecting the Stand
- 8 Portrait Layout
- 9 Connecting MP500
- 10 STORAGE METHOD FOR PANEL PROTECTION
- 10 Correct Method
- 10 Incorrect Method
- 11 Moving Handles
- 11 Moving the Device in a Vertical Position

### 12 REMOTE CONTROL

#### 14 USING THE MONITOR SET

- 14 Connecting to a PC
- 14 RGB Connection
- 15 DVI Connection
- 15 HDMI Connection
- 16 DP Connection
- 17 Adjusting the Screen
- 17 Selecting an Image Mode
- 17 Customizing Image Options
- 18 Customizing PC Display Options
- 18 Adjusting the Sound
- 18 Selecting an Sound Mode
- 19 Customizing Sound Options
- 19 Using Additional Options
- 19 Adjusting Aspect Ratio
- 21 Using the Input List

#### 22 ENTERTAINMENT

- 22 Connecting to a Wired Network
- 23 Network Status
- 24 Connecting USB Storage Devices
- 25 Browsing Files
- 27 Viewing Movies
- 30 Viewing Photos
- 33 Listening to Music
- 35 Viewing the Contents List
- 36 DivX® VOD Guide
- 37 Using PIP/PBP

#### 38 CUSTOMIZING SETTINGS

- 38 Accessing the Main Menus
- 39 PICTURE Settings
- 42 AUDIO Settings
- 43 TIME Settings
- 44 OPTION Settings
- 49 Picture ID
- 50 NETWORK Settings

## 51 MAKING CONNECTIONS

- 52 Connecting to a HD receiver, DVD, Camcorder, Camera, Gaming Device or VCR player
- 52 DVI Connection
- 52 HDMI Connection
- 53 Component Connection
- 53 AV(CVBS) Connection
- 54 Connecting to the LAN
- 54 LAN Connection
- 54 Connecting to a USB
- 55 Daisy Chain Monitors
- 55 DVI Cable
- 55 RGB Cable

## 56 **TROUBLESHOOTING**

## **59 SPECIFICATIONS**

#### 62 CONTROLLING THE MULTIPLE PRODUCT

- 62 Connecting the Cable
- 62 RS-232C Configurations
- 62 Communication Parameter
- 63 Command reference list
- 65 Transmission / Receiving protocol

# 75 IR CODES

# LICENSES

Supported licenses may differ by model. For more information of the licenses, visit www.lg.com.

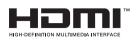

HDMI, the HDMI logo and High-Definition Multimedia Interface are trademarks or registered trademarks of HDMI Licensing LLC.

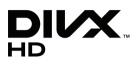

ABOUT DIVX VIDEO: DivX® is a digital video format created by DivX, LLC, a subsidiary of Rovi Corporation. This is an official DivX Certified® device that plays DivX video. Visit divx.com for more information and software tools to convert your files into DivX videos.

ABOUT DIVX VIDEO-ON-DEMAND: This DivX

Certified® device must be registered in order to play purchased DivX Videoon-Demand (VOD) movies. To obtain your registration code, locate the DivX VOD section in your device setup menu. Go to vod.divx.com for more information on how to complete your registration.

 $\mathsf{DivX}\ \mathsf{Certified}{}^{\texttt{B}}$  to play  $\mathsf{DivX}{}^{\texttt{R}}$  video up to HD 1080p, including premium content.

DivX®, DivX Certified® and associated logos are trademarks of Rovi Corporation or its subsidiaries and are used under license.

Covered by one or more of the following U.S. patents: 7,295,673; 7,460,668; 7,515,710; 7,519,274

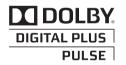

Manufactured under license from Dolby Laboratories. "Dolby" and the double-D symbol are trademarks of Dolby Laboratories.

# **ASSEMBLING AND PREPARING**

# Accessories

Check your product box for the following items. If there are any missing accessories, contact the local dealer where you purchased your product. The illustrations in this manual may differ from the actual product and accessories.

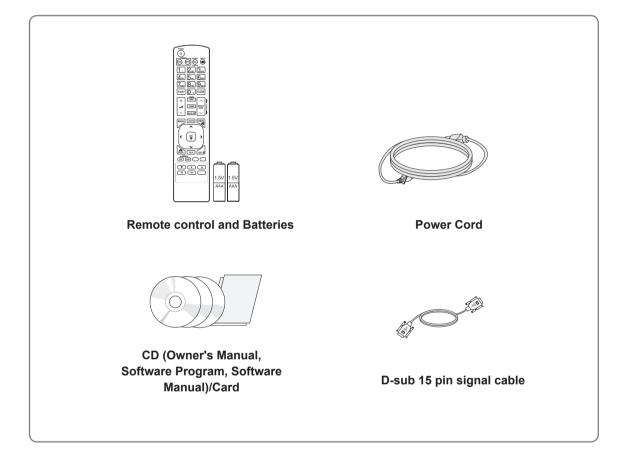

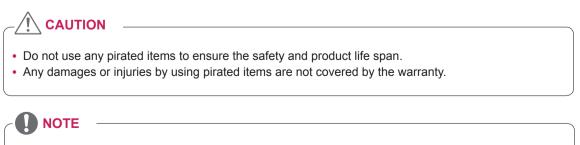

- The accessories supplied with your product may vary depending on the model.
- Product specifications or contents in this manual may be changed without prior notice due to upgrade of product functions.

## **Optional Accessories**

Without prior notice, optional accessories are subject to change to improve the performance of the product, and new accessories may be added. The illustrations in this manual may differ from the actual product and accessories.

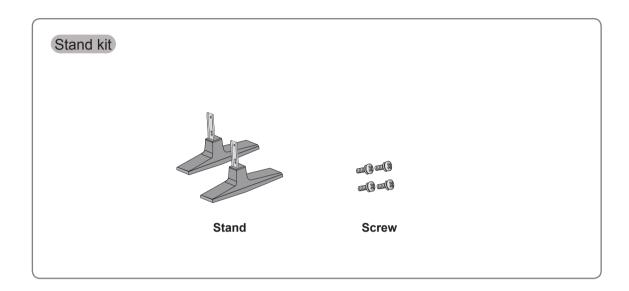

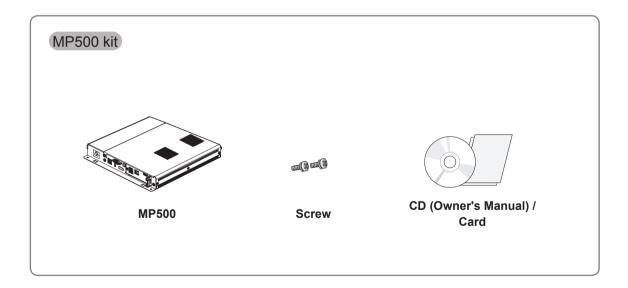

NOTE
 Please purchase optional accessories separately if necessary.

• For more information on the MP500, please refer to the owner's manual provided with the product.

## **Parts and Buttons**

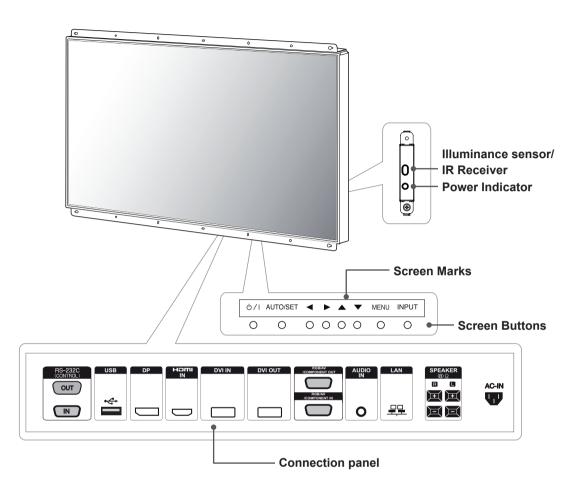

| Screen Marks | Description                                                                                                    |
|--------------|----------------------------------------------------------------------------------------------------|
| INPUT        | Changes the input source.                                                                                                  |
| MENU         | Accesses the main menus, or saves your input and exits the menus.                                                          |
| ▼▲           | Adjust the up and down.                                                                                                    |
| < >          | Adjusts the volume level.                                                                                                  |
| AUTO/SET     | Displays the current signal and mode.<br>Press this button to adjust the screen automatically (available only in RGB mode) |
| <u> </u>     | Turns the power on or off.                                                                                                 |

| Illuminance sensor | Adjusts the screen brightness by measuring the amount of light.                                                                                                    |  |
|--------------------|----------------------------------------------------------------------------------------------------|--|
| IR Receiver        | This is where the unit receives signals from the remote control.                                                                                                    |  |
| Power Indicator    | This Indicator lights up red when the display operates normally(on mode). If the display In sleep mode (In Power Saving mode), this indicator color changes to amber. |  |

#### 

• You can set the Power indicator to on or off by selecting **OPTION** in the main menu.

## **Connecting the Stand**

- Only on some models.

1 Place a soft cloth on the table and put the product with the screen facing downward.

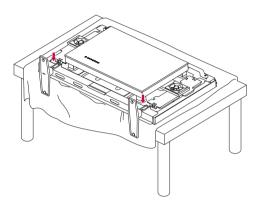

2 Use the screws to secure the stand on the rear side of the product as shown in the diagram.

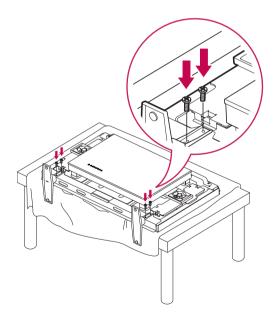

# 

• Use the specified screw. (M 4.0 mm x Pitch 0.6 mm x Length 9 mm (including spring washer : 1.8 mm))

# **Portrait Layout**

- Only on some models.

When installing in a Portrait Layout, rotate the monitor clockwise 90 degrees (when facing the screen).

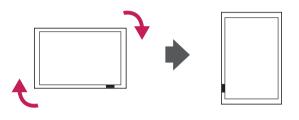

# **Connecting MP500**

- Only on some models.

 Place a soft cloth on the table and put the product with the screen facing downward. Remove the opening cover by unfastening two screws as shown in the picture.

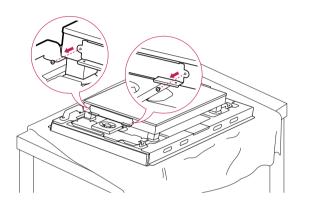

2 Push the MP500 into the compartment to mount it.

3 Fix the MP500 on the product using the two screws provided.

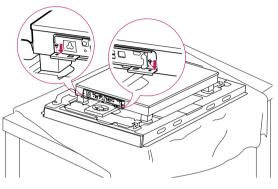

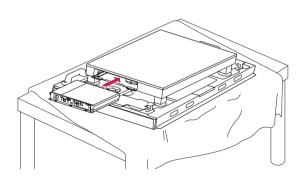

## 

• Use the screws provided with the product. (M 3.0 mm x Pitch 0.5 mm x Length 6.0 mm)

# **STORAGE METHOD FOR PANEL PROTECTION**

### **Correct Method**

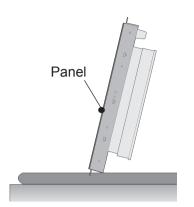

If the product needs to be set upright, hold both sides of the product, and tilt backward carefully for. Do not let the panel not to touch the floor.

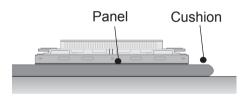

When laying down the product on the floor, place it face down on a cushioned flat surface.

#### **Incorrect Method**

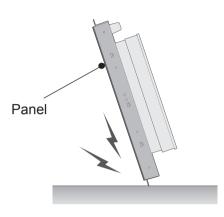

If the product is tilted onto the bezel, the bottom of the panel may be damaged.

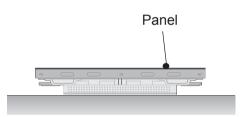

Laying down the back of the product may cause damage to the number keys if they are pressed.

# **Moving Handles**

## Moving the Device in a Vertical Position

Hold the left and right handles on the back of the display.

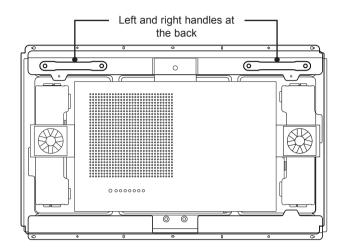

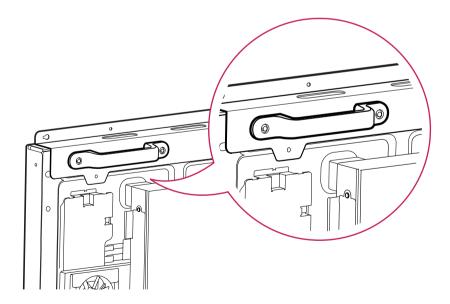

- Be careful not to directly touch the panel or expose it to shock when moving the monitor.
- Hold the monitor with the handles as the corners of the front panel are sharp, which may cause an injury.

# **REMOTE CONTROL**

The descriptions in this manual are based on the buttons of the remote control. Please read this manual carefully and use the Monitor set correctly.

To replace batteries, open the battery cover, replace batteries (1.5 V AAA) matching  $\oplus$  and  $\bigcirc$  ends to the label inside the compartment, and close the battery cover.

To remove the batteries, perform the installation actions in reverse.

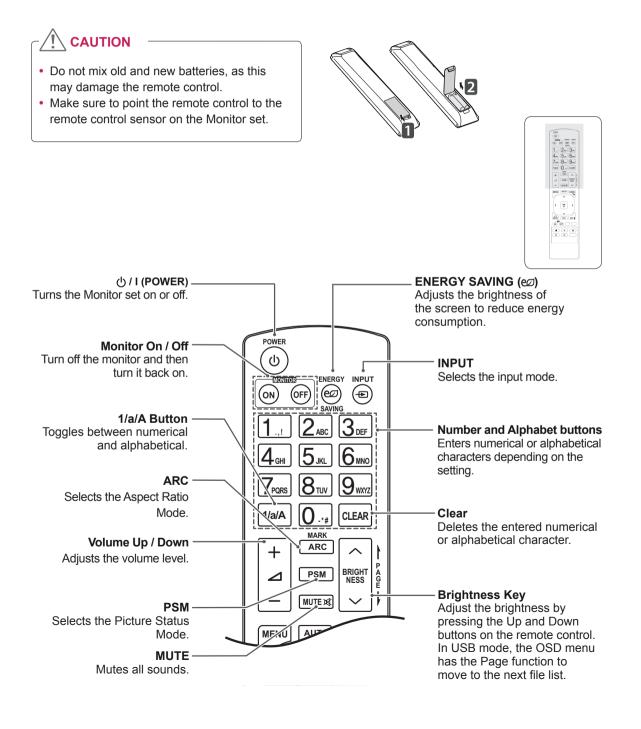

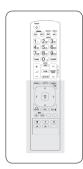

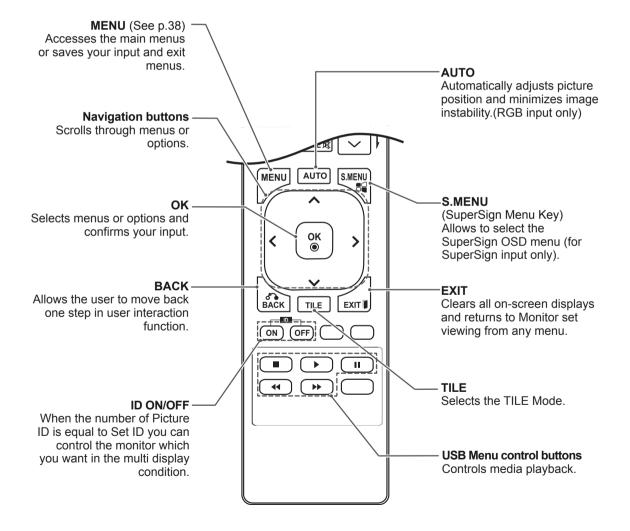

# **USING THE MONITOR SET**

# **Connecting to a PC**

Your Monitor set supports the Plug & Play\* feature.

\* Plug & Play: A PC will have a built-in driver for the monitor, no extra software is needed.

#### **RGB** Connection

Transmits the analog video signal from your PC to the Monitor set. Connect the PC and the Monitor set with the 15 pin signal cable as shown the following illustrations. Select RGB input.

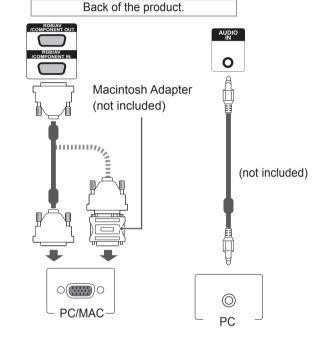

# 

- It is recommended to use the Monitor set with the HDMI connection for the best image quality.
- Use a shielded signal interface cable, such as D-sub 15 pin signal cable and DVI/ HDMI cable, with a ferrite core to maintain standard compliance for the product.
- If you turn the Monitor set on when the set becomes cold, the screen may flicker. This is normal.
- Some red, green, or blue spots may appear on the screen. This is normal.

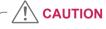

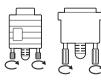

- Connect the signal input cable and tighten it by turning the screws clockwise.
- Do not press the screen with your finger for a long time as this may result in temporary distortion on the screen.
- Avoid displaying a fixed image on the screen for a long period of time to prevent image burn. Use a screensaver if possible.

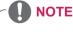

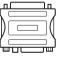

• Use the standard Macintosh adapter since an incompatible adapter is available in the market. (Different signaling system)

• Apple computers may require an adapter to connect to this monitor. Call or visit their web site for more information.

## **DVI** Connection

Transmits the digital video signal from your PC to the Monitor set. Connect the PC and the Monitor set with the DVI cable as shown the following illustrations.

Select DVI input.

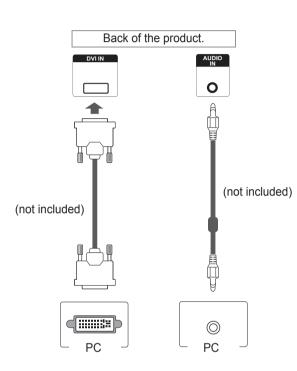

## **HDMI** Connection

Transmits the digital video and audio signals from your PC to the Monitor set. Connect the PC and the Monitor set with the HDMI cable as shown in the following illustrations. Select HDMI input.

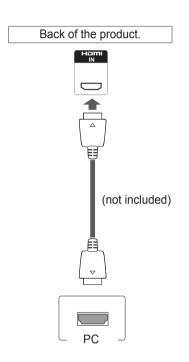

- Use a High Speed HDMI<sup>™</sup> Cable.
- Please check the PC environment if you cannot hear the sound in HDMI mode.
   Some PCs require you to manually change the default audio output to HDMI.
- If you want to use HDMI-PC mode, you must set the input label to PC mode.
- When HDMI PC is used, a compatibility problem might occur.

#### **DP** Connection

Transmits the digital video and audio signals from your PC to the Monitor set. Connect the PC and the Monitor set with the DP cable as shown in the following illustrations. Select DP input.

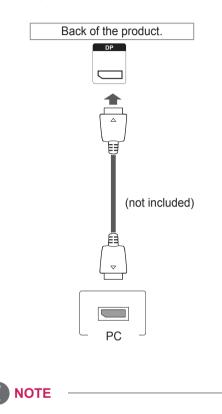

• Sound may not be available depending on the DP version of your PC.

# Adjusting the Screen

## Selecting an Image Mode

Display images in its optimized settings by selecting one of the preset image modes.

- 1 Press **MENU** to access the main menus.
- 2 Press the Navigation buttons to scroll to **PICTURE** and press **OK**.
- 3 Press the Navigation buttons to scroll to **Picture Mode** and press **OK**.
- 4 Press the Navigation buttons to scroll to an image mode you want and press **OK**.

| Mode     | Description                                                                                                    |
|----------|----------------------------------------------------------------------------------------------------|
| Vivid    | Adjusts the video image for the retail<br>environment by enhancing the contrast,<br>brightness, Colour, and sharpness.        |
| Standard | Adjusts the image for the normal environment.                                                                                 |
| Cinema   | Optimizes the video image for a cinematic look to enjoy movies as if you are in a movie theater.                              |
| Sport    | Optimizes the video image for high and<br>dynamic actions by emphasizing primary<br>Colors such as white, grass, or sky blue. |
| Game     | Optimizes the video image for a fast gaming screen such as PCs or games.                                                      |

5 When you are finished, press EXIT. When you return to the previous menu, press BACK.

## **Customizing Image Options**

Customize basic and advanced options of each image mode for the best screen performance.

- 1 Press MENU to access the main menus.
- 2 Press the Navigation buttons to scroll to **PICTURE** and press **OK**.
- 3 Press the Navigation buttons to scroll to **Picture Mode** and press **OK**.
- 4 Press the Navigation buttons to scroll to an image mode you want and press **OK**.
- 5 Select and adjust following options, and then press **OK**.

| Option      | Description                                                                                                    |
|-------------|----------------------------------------------------------------------------------------------------|
| Backlight   | Adjusts the brightness of the screen<br>by controlling the LCD backlight. If<br>you decrease the brightness level,<br>the screen becomes darker and the<br>power consumption will be reduced<br>without any video signal loss. |
| Contrast    | Increases or decreases the gradient<br>of the video signal. You may use<br>Contrast when the bright part of the<br>picture is saturated.                                                                                       |
| Brightness  | Adjusts the base level of the signal in<br>the picture. You may use Brightness<br>when the dark part of the picture is<br>saturated.                                                                                           |
| Sharpness   | Adjusts the level of crispness in the edges between the light and dark areas of the picture. The lower the level, the softer the image.                                                                                        |
| Color       | Adjusts intensity of all colors.                                                                                                    |
| Tint        | Adjusts the balance between red and green levels.                                                                                                    |
| Color Temp. | Set to warm to enhance hotter Colors<br>such as red, or set to cool to make<br>picture bluish.                                                                                                    |

| Advanced      | Customizes the advanced options.             |
|---------------|----------------------------------------------|
| Control       | Refer to the Advanced image options.         |
| Picture Reset | Restores the options to the default setting. |

6 When you are finished, press EXIT. When you return to the previous menu, press BACK.

### **Customizing PC Display Options**

Customize options of each image mode for the best image quality.

- This function works in the following mode: RGB[PC] mode.
- 1 Press **MENU** to access the main menus.
- 2 Press the Navigation buttons to scroll to **PICTURE** and press **OK**.
- 3 Press the Navigation buttons to scroll to **Screen** and press **OK**.
- 4 Select and adjust following options, and then press **OK**.

| Option     | Description                                |
|------------|--------------------------------------------|
| Resolution | Selects a proper resolution. See           |
|            | "Customizing PC display options".          |
| Auto       | Sets to adjust the screen position, clock, |
| Config.    | and phase automatically.                   |
|            | The displayed image may be unstable for    |
|            | a few seconds while the configuration is   |
|            | in progress.                               |
| Position/  | Adjusts the options when the picture is    |
| Size/Phase | not clear, especially when characters are  |
|            | shaky, after the auto configuration.       |
| Reset      | Restores the options to the default        |
|            | setting.                                   |

5 When you are finished, press **EXIT**. When you return to the previous menu, press **BACK**.

## **Adjusting the Sound**

#### Selecting an Sound Mode

Play the sound in its optimized settings by selecting one of the preset sound modes.

- 1 Press **MENU** to access the main menus.
- 2 Press the Navigation buttons to scroll to AUDIO and press OK.
- 3 Press the Navigation buttons to scroll to **Sound Mode** and press **OK**.
- 4 Press the Navigation buttons to scroll to a sound mode you want and press **OK**.

| Mode     | Description                                  |
|----------|----------------------------------------------|
| Standard | Select when you want standard-quality sound. |
| Music    | Select when you listen to music.             |
| Cinema   | Select when you watch movies.                |
| Sports   | Select when you watch sports events.         |
| Game     | Select when you watch sports events.         |

5 When you are finished, press EXIT. When you return to the previous menu, press BACK.

# **Customizing Sound Options**

Customize options of each sound mode for the best sound quality.

- 1 Press MENU to access the main menus.
- 2 Press the Navigation buttons to scroll to **AUDIO** and press **OK**.
- 3 Press the Navigation buttons to scroll to **Sound Mode** and press **OK**.
- 4 Press the Navigation buttons to scroll to a sound mode you want and press **OK**.
- 5 Select and adjust following options, and then press **OK**.

| Option   | Description                             |  |  |
|----------|-----------------------------------------|--|--|
| Infinite | LG's Infinity Sound option provides 5.1 |  |  |
| Sound    | channel stereo sound quality from two   |  |  |
|          | speakers.                               |  |  |
| Treble   | Increases the intensity of the high     |  |  |
|          | frequency part of audio.                |  |  |
| Bass     | Increases the intensity of the low      |  |  |
|          | frequency part of audio.                |  |  |
| Reset    | Resets the sound mode to the default    |  |  |
|          | setting.                                |  |  |

6 When you are finished, press EXIT. When you return to the previous menu, press BACK.

# **Using Additional Options**

### **Adjusting Aspect Ratio**

Resize the image to view the image at its optimal size by pressing **ARC** while you are watching Monitor set.

# 

- If a fixed image displays on the screen for a long period of time, it will be imprinted and become a permanent disfigurement on the screen. This is "image burn" or "burn-in" and not covered by the warranty.
- If the aspect ratio is set to 4:3 for a long period of time, image burn may occur on the letterboxed area of the screen.

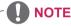

• You can also change the image size by accessing the main menus.

| MODE           | AV | Component | RGB | Display<br>Port |    | DVI-D | HDMI |    |
|----------------|----|-----------|-----|-----------------|----|-------|------|----|
| ARC            |    |           | РС  | DTV             | PC | PC    | DTV  | PC |
| 16:9           | 0  | 0         | 0   | 0               | 0  | 0     | 0    | 0  |
| Just Scan      | x  | 0         | x   | 0               | х  | x     | 0    | х  |
| 1:1            | x  | x         | 0   | x               | 0  | 0     | x    | 0  |
| 4:3            | 0  | 0         | 0   | 0               | 0  | 0     | 0    | 0  |
| Zoom           | o  | 0         | x   | 0               | х  | x     | 0    | х  |
| Cinema<br>Zoom | 0  | 0         | x   | 0               | x  | x     | 0    | x  |

- 16:9 : This selection will allow you to adjust the picture horizontally, in linear proportion, to fill the entire screen(useful for viewing 4:3 formatted DVDs).
- 4:3 : This selection will allow you to view a picture with an original 4:3 aspect ratio, black bars will appear on both the left and right of the screen.

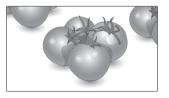

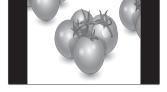

- **Just Scan** : This Selection will allow you view the picture of best quality without loss of original picture in high resolution image. Note: If there is noise in original Picture, You can see the noise at the edge.
- **Zoom** : This selection will allow you to view the picture without any alteration, while filling the entire screen. However, the top and bottom of the picture will be cropped.

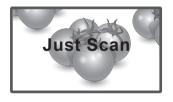

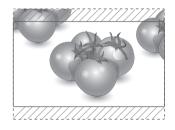

 1:1 : The aspect ratio is not adjusted from the original. (Only Display Port PC, HDMI PC, DVI-D PC, RGB PC)

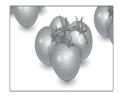

- **Cinema Zoom** : Choose Cinema Zoom when you want to enlarge the picture in correct proportion. Note: When enlarging or reducing the picture, the image may become distorted.

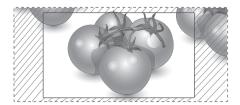

## Using the Input List

#### Selecting an input source

- 1 Press INPUT to access the input source list.
- 2 Press the Navigation buttons to scroll to one of the input sources and press **OK**.

| Input source | Description                                                                                   |  |  |  |
|--------------|-----------------------------------------------------------------------------------------------|--|--|--|
| AV(CVBS)     | Watch video from a VCR or other external devices.                                             |  |  |  |
| Component    | Watch the contents in a DVD or<br>other external devices, or through a<br>digital set-top box |  |  |  |
| RGB          | View a PC display on the screen                                                               |  |  |  |
| Display Port | View a PC display on the screen                                                               |  |  |  |
| DVI-D        | View a PC display on the screen                                                               |  |  |  |
| HDMI         | Watch contents in a PC, DVD<br>of Digital set-top box other high<br>definition devices        |  |  |  |

# 

• If the PC screen is not displayed on the monitor that is connected through Display Port or HDMI, press the Blue button to set the input label to PC mode.

# ENTERTAINMENT

### **Connecting to a Wired Network**

#### (Depending on model)

Connect the display to a local area network (LAN) via the LAN port as shown on the following illustration and set up the network settings.

Only supports wired network connection. After making a physical connection, a small number of home networks may require the display network settings to be adjusted. For most home networks, the display will connect to automatically without any adjustments.

For detail information, contact your internet provider or router manual.

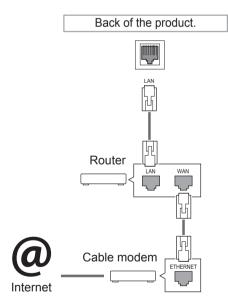

### 

- Do not connect a modular phone cable to the LAN port.
- Since there are various connection methods, please follow the specifications of your telecommunication carrier or internet service provider.

To set up the network settings: (Even if your display has already connected automatically, running setup again will not harm anything),

- 1 Press **MENU** to access the main menus.
- 2 Press the Navigation buttons to scroll to **NET-WORK** and press **OK**.
- 3 Press the Navigation buttons to select **Network Setting** and press **OK**.
- 4 If you already set Network Setting, select **Resetting**. The new connection settings resets the current network settings.
- 5 Select IP Auto Setting or IP Manual Setting.
   If selecting IP Manual Setting, press the Navigation and Number buttons. IP addresses will need to be input manually.
  - IP Auto Setting: Select this if there is a DHCP server (Router) on the local area network (LAN) via wired connection, the display will automatically be allocated an IP address. If you're using a broadband router or broadband modem that has a DHCP (Dynamic Host Configuration Protocol) server function. The IP address will automatically be determined.
- 6 When you are finished, press **EXIT**.

- Network setting menu will not be available until the display connected to physical network.
- Since there are various connection methods, please follow the specifications of your telecommunication carrier or internet service provider.

# 

- If you want to access the Internet directly on your display, the internet connection should always be on.
- If you cannot access the Internet, check the network conditions from a PC on your network.
- When you use **Network Setting**, check the LAN cable or check if DHCP in the router is turned on.
- If you do not complete the network settings, the network may not work properly.

#### Tips for Network setting

- Use a standard LAN cable with this display. Cat5 or better with a RJ45 connector.
- Many network connection problems during set up can often be fixed by re-setting the router or modem. After connecting the display to the home network, quickly power off and/or disconnect the power cable of the home network router or cable modem. Then power on and/or connect the power cable again.
- Depending on the internet service provider (ISP), the number of devices that can receive internet service may be limited by the applicable terms of service. For details, contact your ISP.
- LG is not responsible for any malfunction of the display and/or the internet connection feature due to communication errors/malfunctions associated with your internet connection, or other connected equipment.
- LG is not responsible for problems within your internet connection.
- You may experience undesired results if the network connection speed does not meet the requirements of the content being accessed.
- Some internet connection operations may not be possible due to certain restrictions set by the Internet service provider (ISP) supplying your Internet connection.
- Any fees charged by an ISP including, without limitation, connection charges are your responsibility.
- A 10 Base-T or 100 Base-TX LAN port is required when using a wired connection to this display. If your internet service does not allow for such a connection, you will not be able to connect the display.

- A DSL modem is required to use DSL service and a cable modem is required to use cable modem service. Depending on the access method of and subscriber agreement with your ISP, you may not be able to use the internet connection feature contained in this display or you may be limited to the number of devices you can connect at the same time. (If your ISP limits sub-scription to one device, this display may not be allowed to connect when a PC is already connected.)
- The use of a "Router" may not be allowed or its usage may be limited depending on the policies and restrictions of your ISP. For details, contact your ISP directly.

#### **Network Status**

- 1 Press **MENU** to access the main menus.
- 2 Press the Navigation buttons to scroll to **NET-WORK** and press **OK**.
- 3 Press the Navigation buttons to select **Network Status**.
- 4 Press **OK** to check the network status.
- 5 When you are finished, press **EXIT.**

| Option                                      | Description                                                     |  |  |
|---------------------------------------------|-----------------------------------------------------------------|--|--|
| Setting Return to the network setting menu. |                                                                 |  |  |
| Test                                        | Test the current network status after set-<br>ting the network. |  |  |
| Close                                       | Return to the previous menu.                                    |  |  |

#### **Connecting USB Storage Devices**

Connect USB storage devices such as a USB flash memory, external hard drive to the display and use multimedia features (See "Browsing files" on page 25).

Connect a USB flash memory or USB memory card reader to the Display as shown on the following illustration. The My media screen appears.

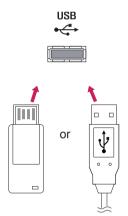

# 

- Do not turn the display off or remove a USB storage device while EMF(my media) Menu is activated, as this could result in loss of files or damage to the USB storage device.
- Back up your files saved on a USB storage device frequently, as you may lose or damage the files and this may be not covered by the warranty.

#### Tips for using USB storage devices

- Only a USB storage device is recognizable.
- If the USB storage device is connected through a USB hub, the device is not recognizable.
- A USB storage device using an automatic recognition programme may not be recognized.
- A USB storage device which uses its own driver may not be recognized.
- The recognition speed of a USB storage device may depend on each device.
- Please do not turn off the display or unplug the USB device when the connected USB storage device is working. When such device is suddenly separated or unplugged, the stored files or the USB storage device may be damaged.
- Please do not connect the USB storage device which was artificially maneuvered on the PC. The device may cause the product to malfunction or fail to be played. Never forget to use only a USB storage device which has normal music files, image files or movie files.
- Please use only a USB storage device which was formatted as a FAT32 file system, NTFS file system provided with the Windows operating system. In case of a storage device formatted as a different utility program which is not supported by Windows, it may not be recognized.
- Please connect power to a USB storage device(over 0.5 A) which requires an external power supply. If not, the device may not be recognized.
- Please connect a USB storage device with the cable offered by the device maker.
- Some USB storage devices may not be supported or operated smoothly.
- File alignment method of USB storage device is similar to Window XP and filename can recognize up to 100 English characters.
- Be sure to back up important files since data stored in a USB memory device may be damaged. We will not be responsible for any data loss.

- If the USB HDD does not have an external power source, the USB device may not be detected. So be sure to connect the external power source.
  - Please use a power adaptor for an external power source. We do not guarantee an USB cable for an external power source.
- If your USB memory device has multiple partitions, or if you use a USB multi-card reader, you can use up to 4 partitions or USB memory devices.
- If a USB memory device is connected to a USB multi-card reader, its volume data may not be detected.
- If the USB memory device does not work properly, disconnect and reconnect it.
- How fast a USB memory device is detected differs from device to device.
- If the USB is connected in Standby Mode, specific hard disk will automatically be loaded when the display is turned on.
- The recommended capacity is 1 TB or less for a USB external hard disk and 32 GB or less for USB memory.
- Any device with more than the recommended capacity may not work properly.
- If a USB external hard disk with a "Energy Saving" function does not work, turn the hard disk off and on again to make it work properly.
- USB storage devices below USB 2.0 are supported as well. But they may not work properly in the movie list.
- Maximum of 999 folders or files can be recognized under one folder.
- It is recommended to use a certified USB storage device and cable. Otherwise, a USB storage device may not be detected or a playback error may occur.
- Only a USB memory stick can be used to play back the files distributed and stored by SuperSign Manager. A USB hard disk or multi-card reader will not work.
- Only an FAT 32 file formatted storage device can play back the files distributed and stored by SuperSign manager.
- A USB 3.0 storage device may not work.

## **Browsing Files**

Access the photo, music, or movie lists and browse files.

- 1 Connect a USB storage device.
- 2 Press **MENU** to access the main menus.
- 3 Press the Navigation buttons to scroll to My Media and press OK.
- 4 Press the Navigation buttons to choose from Movie List, Photo List, Music List or Contents List and press OK.

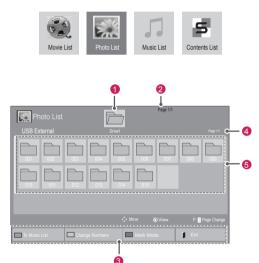

| No.              | Description                                                                                                    |
|------------------|----------------------------------------------------------------------------------------------------|
| 1                | Moves to upper level folder                                                                                                    |
| 2                | Current page/Total pages                                                                                                    |
| 3                | Corresponding buttons on the<br>remote control                                                                                                    |
| 4                | Current page/ total pages of contents under the folder focused on                                                                                                 |
| 5                | Contents under the folder focused on 1                                                                                                    |
| Buttom           | Description                                                                                                    |
| Green<br>Button  | Press the green button to toggle between<br>Photo List -> Music List, Music List -><br>Contents List, Contents List -> Movie<br>List or Movie List -> Photo List. |
| Yellow<br>Button | A method to view in 5 large thumbnail or simple list.                                                                                                    |
| Blue<br>Button   | Convert to Mark Mode.                                                                                                    |

#### Supported file format

| Туре  |                                                                                                    | Suppo                                                   | rted file form           | nat                                                                                                    |
|-------|----------------------------------------------------------------------------------------------------|---------------------------------------------------------|--------------------------|----------------------------------------------------------------------------------------------------|
| Movie |                                                                                                    |                                                         | DB,AVI,DIVX              | ,MP4,MKV,TS,T                                                                                                    |
|       | mp4/*.r                                                                                                    |                                                         |                          | rp/*.tp/*.vob/*.<br>f/*.wmv/*.flv/*.                                                                                                    |
|       | mp4(m<br>file                                                                                                    | otion-jpeg)/*.ı                                         | mkv(motion-j             | peg))supporting                                                                                                    |
|       | DivX6,                                                                                                    | f <b>ormat</b> : DivX<br>Xvid1.00, Xvi<br>0 beta-1/beta | d1.01, Xvid1             | 12, DivX5.x,<br>.02, Xvid1.03,                                                                                                    |
|       |                                                                                                    | I, Mpeg-2, Mp<br>Sorenson H.2                           |                          | /AVC, VC1,                                                                                                    |
|       |                                                                                                    | format : Dolb<br>HE-AAC, AD                             |                          | C, Mpeg, MP3,                                                                                                    |
|       | Bit rate                                                                                                    | e : within 32 k                                         | bps to 320 k             | bps(MP3)                                                                                                    |
|       | (MicroE                                                                                                    | <b>al Subtitle fo</b><br>DVD,Subview<br>Player)/*.psb(  | er1.0/2.0)/*.a           |                                                                                                    |
| Photo | Internal Subtitle format : only, XSUB (It is the subtitle format used in DivX6 files)                                                                                                    |                                                         |                          |                                                                                                    |
|       | JPEG<br>Baseline : 64 x 64 to 15360 x 8640<br>Progressive : 64 x 64 to 1920 x 1440<br>• You can play JPEG files only.<br>• Non-supported files are displayed in the form<br>of predefined icon.<br>Only 3D Models |                                                         |                          |                                                                                                    |
|       | Only 0                                                                                                    | File                                                    | Item                     | Profile                                                                                                    |
|       |                                                                                                    | Extensions                                              |                          |                                                                                                    |
|       | 2D                                                                                                    | jpeg<br>jpg<br>jpe                                      | supported<br>file format | <ul> <li>SOF0:<br/>baseline</li> <li>SOF1:<br/>Extend<br/>Sequential</li> <li>SOF2:<br/>Progressive</li> </ul>                                                   |
|       |                                                                                                    |                                                         | photo size               | <ul> <li>Min: 64 x 64</li> <li>Max-Normal<br/>Type:</li> <li>15360 (W) x<br/>8640 (H)</li> <li>Progressive<br/>Type:</li> <li>1920 (W) x<br/>1440 (H)</li> </ul> |
|       | 3D                                                                                                    | тро                                                     | supported file format    | тро                                                                                                    |
|       |                                                                                                    |                                                         | photo size               | <ul> <li>4:3 size:<br/>3,648 x 2,736<br/>2,592 x 1,944<br/>2,048 x<br/>1,536</li> <li>3:2 size:<br/>3,648 x<br/>2,432</li> </ul>                                 |

| Music                                              | <ul> <li>Sam<br/>kHz,</li> <li>Sam<br/>kHz,</li> <li>Sam</li> </ul>                 | 48 kHz<br>pling rate MP<br>24 kHz<br>pling rate MP             | EG2 Layer3<br>EG2.5 Layer                                                                 | : 32 kHz, 44.1<br>: 16 kHz, 22.05<br><sup>:</sup> 3 : 8 kHz,                                                                           |
|----------------------------------------------------|-------------------------------------------------------------------------------------|----------------------------------------------------------------|-------------------------------------------------------------------------------------------|----------------------------------------------------------------------------------------------------|
| • • •                                              |                                                                                     | 25 kHz, 12 kH                                                  |                                                                                           |                                                                                                    |
| Content<br>(when<br>using<br>SuperSign<br>Manager) | Movie<br>File Ex<br>trp/*.tp/<br>wmv/*.a<br>mkv(mo<br>Video f<br>AVC, D<br>Xvid 1.1 | otion JPEG)<br>format: MPE0<br>ivX 3.11, DivX<br>00,Xvid 1.01, | npg/*.mpeg/*<br>.mov/*.mkv/*<br>EG)/*.mp4(n<br>G1, MPEG2,<br>X 4.12, DivX<br>Xvid 1.02, > | .avi/*.asf/*.<br>notion JPEG)/*.<br>MPEG4,H.264/<br>5.x, DivX 6,<br>(vid 1.03,Xvid                                                     |
|                                                    |                                                                                     | eta1/2, JPEG,                                                  |                                                                                           |                                                                                                    |
|                                                    |                                                                                     | format: MP2,<br>IE-AAC,LPCN                                    |                                                                                           | Digital, LPCM,<br>VMA, MP3                                                                                                    |
|                                                    |                                                                                     | File<br>Extensions                                             | Item                                                                                      | Profile                                                                                                    |
|                                                    | Photo                                                                               | JPEG<br>JPG<br>PNG<br>BMP                                      | supported<br>file format                                                                  | <ul> <li>SOF0:<br/>baseline</li> <li>SOF1:<br/>Extend<br/>Sequential</li> <li>SOF2:<br/>Progressive</li> </ul>                         |
|                                                    |                                                                                     |                                                                | Photo size                                                                                | <ul> <li>Min: 64 x 64</li> <li>Max Type:<br/>1366 x 768</li> </ul>                                                                     |
|                                                    | Music                                                                               | MP3                                                            | Bit rate                                                                                  | 32 kbps to 320<br>kbps                                                                                                    |
|                                                    |                                                                                     |                                                                | Sampling<br>rate                                                                          | 32 kHz, 44.1<br>kHz, 48 kHz<br>(MPEG1 L3)<br>16 kHz, 22.05<br>kHz, 24 kHz<br>(MPEG2 L3)<br>8kHz, 11.025<br>kHz, 12 kHz<br>(MPEG2.5 L3) |

### **Viewing Movies**

Play video files on display. Your display shows all of the video files saved in a USB storage device or shared folder on a PC.

- 1 Press the Navigation buttons to scroll to **My Media** and press **OK**.
- 2 Press the Navigation buttons to scroll to **Movie** List and press **OK**.
- 3 Press the Navigation buttons to scroll to a folder you want and press OK.
- 4 Press the Navigation buttons to scroll to a file you want and press OK.

| Movie List    | Drive1         | Page 1/1 |                                                              |
|---------------|----------------|----------|--------------------------------------------------------------|
|               |                |          |                                                              |
| To Photo list | Change Numbers | 🔶 Move   | <ul> <li>e) Play</li> <li>P</li> <li>P age Change</li> </ul> |

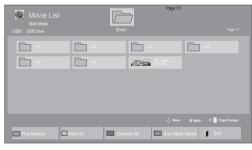

| Menu              | Description                                                                                                    |
|-------------------|----------------------------------------------------------------------------------------------------|
| Play Marked       | Play the selected movie file.<br>Once a movie file finishes playing,<br>the next selected one will be played<br>automatically. |
| Mark All          | Mark all movie files on the screen.                                                                                            |
| Unmark All        | Deselect all marked movie files.                                                                                               |
| Exit Mark<br>Mode | Exit the Mark Mode.                                                                                                    |

5 Play a movie.

- Non-supported files are displayed the preview image by icon only 5.
- Abnormal files are displayed in the form of bitmap 5.
- 6 Control playback by using the following buttons.

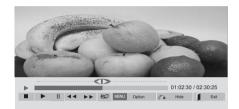

| Button     | Description                             |
|------------|-----------------------------------------|
|            | Stops the playback                      |
| Þ          | Plays a video                           |
|            | Pauses or resumes the playback          |
| •          | Scans backward in a file                |
| (4)        | Scans forward in a file                 |
| MENU       | Show the Option menu.                   |
| HIDE       | Hide the menu on the full-sized screen. |
| EXIT       | Return to Movie List.                   |
|            | Skips to specific points in a file dur- |
|            | ing playback. The time of a specific    |
| < or >     | point will appear on the status bar. In |
|            | some files, this function may not work  |
|            | properly.                               |
| ENERGY     | Press the ENERGY SAVING button          |
|            | repeatedly to increase the brightness   |
| SAVING(e∅) | of your screen.                         |

#### Tips for using playing video files

- Some user-created subtitles may not work properly.
- Some special characters are not supported in subtitles.
- HTML tags are not supported in subtitles.
- Subtitles in languages other than the supported languages are not available.
- The screen may suffer temporary interruptions (image stoppage, faster playback, etc.) when the audio language is changed.
- A damaged movie file may not be played correctly, or some player functions may not be usable.
- Movie files produced with some encoders may not be played correctly.
- If the video and audio structure of recorded file is not interleaved, either video or audio is outputted.
- HD videos with a maximum of 1920x1080@25/30P or 1280x720@50/60P are supported, depending on the frame.
- Videos with resolutions higher than 1920X1080@25/30P or 1280x720@50/60P may not work properly depending on the frame.
- Movie files other than the specified types and formats may not work properly.
- Max bitrate of playable movie file is 20 Mbps. (only, Motion JPEG : 10 Mbps)
- We do not guarantee smooth playback of profiles encoded level 4.1 or higher in H.264/ AVC.
- DTS Audio codec is not supported.
- A movie file more than 30 GB in file size is not supported for playback.
- A DivX movie file and its subtitle file must be located in the same folder.
- A video file name and its subtitle file name must be identical for it to be displayed.
- Playing a video via a USB connection that doesn't support high speed may not work properly.
- Files encoded with GMC(Global Motion Compensation) may not be played.

 When you are watching the movie by Movie List function, you can adjust an image by Energy Saving key on the remote control. User setup for each image mode does not operate.

#### Video options

- 1 Press MENU to access the Pop-Up menus.
- 2 Press the Navigation buttons to scroll to Set Video Play., Set Video. or Set Audio. and press OK.

- Option values changed in Movie List does not affect Photo List and Music List.
- Option value changed in Photo List and Music List are changed likewise in Photo List and Music List excluding Movie List.
- When replaying the video file after stopping, you can play from where it stopped previously.

When you select the Set Video Play,,

- 1 Press the Navigation buttons to scroll to show the **Picture Size**, **Audio Language**, **Subtitle Language** or **Repeat**.
- 2 Press the Navigation buttons to scroll to make appropriate adjustments.

| Repeat | Turn on/off repeat function of            |
|--------|-------------------------------------------|
|        | movie playback. When turned on, the       |
|        | file within the folder will be played     |
|        | back repeatedly. Even when the            |
|        | repeated playback                         |
|        | is turned off, it can run the playback if |
|        | the file name is similar to the previous  |
|        | file.                                     |

| Menu          | Description                            |
|---------------|----------------------------------------|
| Picture Size  | Selects your desired picture           |
|               | format during movie play.              |
| Audio         | Changes the Language Group of the      |
| Language      | audio during movie play. Files         |
|               | with a single audio track cannot be    |
|               | selected.                              |
| Subtitle Lan- | Turn on/off the subtitle.              |
| guage         |                                        |
| Language      | Activated for SMI subtitle and         |
|               | can select the language within the     |
|               | subtitle.                              |
| Code Page     | Can select the font for subtitle.      |
|               | When set to default, same font as      |
|               | general menu will be used.             |
| Sync          | Adjusts the time synchronisation of    |
|               | the subtitle from -10 secs to +10 secs |
|               | by steps of 0.5 secs during movie      |
|               | play.                                  |
| Position      | Changes the position of the            |
|               | subtitle either up or down during      |
|               | movie play.                            |
| Size          | Selects your desired Subtitle size     |
|               | during movie play.                     |

| Code Page | Support Language                   |
|-----------|------------------------------------|
| Latin1    | English, Spanish, French,          |
|           | German, Italian, Swedish, Finnish, |
|           | Dutch, Portuguese, Danish, Roma-   |
|           | nian, Norwegian, Albanian, Gaelic, |
|           | Welsh, Irish, Catalan, Valencian   |
| Latin2    | Bosnian, Polish, Croatian, Czech,  |
|           | Slovak, Slovenian, Serbian,        |
|           | Hungarian                          |
| Latin4    | Estonian, Latvian, Lithuanian      |
| Cyrillic  | Bulgarian, Macedonian, Russian,    |
|           | Ukrainian, Kazakh                  |
| Greek     | Greek                              |
| Turkish   | Turkish                            |
| Korean    | Korean                             |

- Only 10,000 of sync blocks can be supported within the subtitle file.
- When playing a video, you can adjust the Picture Size by pressing the RATIO button.
- Subtitles in your language are only supported when the OSD menu is also in this language.
- The code page options may be disabled depending on the language of the subtitle files.
- Select the appropriate code page for the subtitle files.

When you select the Set Video,,

1 Press the Navigation buttons to scroll to make appropriate adjustments.

When you select the Set Audio,,

- 1 Press the Navigation buttons to scroll to show the **Sound Mode, Clear Voice II** or **Balance**.
- 2 Press the Navigation buttons to scroll to make appropriate adjustments.

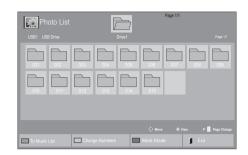

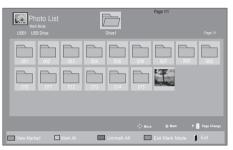

## Viewing Photos

View image files saved in a USB storage device. The displays on the screen may differ from the model.

- 1 Press the Navigation buttons to scroll to **My Media** and press **OK**.
- 2 Press the Navigation buttons to scroll to **Photo** List and press **OK**.
- 3 Press the Navigation buttons to scroll to a folder you want and press OK.
- 4 Press the Navigation buttons to scroll to a file you want and press **OK**.

| Menu           | Description                         |
|----------------|-------------------------------------|
| View Marked    | Display the selected photo file.    |
| Mark All       | Mark all photo files on the screen. |
| Unmark All     | Deselect all marked photo files.    |
| Exit Mark Mode | Exit the Mark Mode.                 |

5 View photos.

- Non-supported files are displayed the preview image by icon only
- Abnormal files are displayed in the form of bitmap

#### Using photo options

Use the following options while viewing photos.

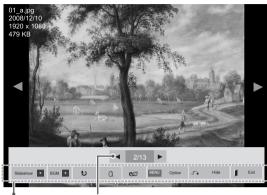

Options

Number of selected photos

| Slideshow       | Starts or stops a slideshow with selected                                                                                                    |
|-----------------|----------------------------------------------------------------------------------------------------|
|                 | photos.                                                                                                    |
|                 | If there are no selected photos, all pho-                                                                                                    |
|                 | tos saved in the current folder display                                                                                                    |
|                 | during a slideshow.                                                                                                    |
|                 | Select <b>Option</b> to set the speed and view                                                                                                    |
|                 | mode of the slideshow.                                                                                                    |
| BGM             | Turns the background music on or off.                                                                                                    |
|                 | To set the background music folder,                                                                                                    |
|                 | select Option.                                                                                                    |
|                 | You can adjust Option by MENU button                                                                                                    |
|                 | on the remote control.                                                                                                    |
| <b>U</b> Rotate | Rotates photos clockwise (90°, 180°,                                                                                                    |
|                 | 270°, 360°).                                                                                                    |
|                 | NOTE                                                                                                    |
|                 | • The supported photo size is<br>limited. You cannot rotate a<br>photo if the resolution of the<br>rotated width is larger than the<br>supported resolution size.                         |
| Q Zoom          | Enlarges the image to 200% or 400%.                                                                                                    |
|                 | <ul> <li>NOTE</li> <li>Zoom to 200% or 400% only<br/>work for image of 1372×772<br/>pixel size or larger.</li> <li>For image of 960×540 pixel<br/>size or larger, only zoom to</li> </ul> |
|                 | 400% works properly.                                                                                                    |

| ۯ ENER-     | Press the ENERGY SAVING button                                                                                                    |  |  |
|-------------|----------------------------------------------------------------------------------------------------|--|--|
| GY SAVING   | repeatedly to change the brightness of                                                                                                    |  |  |
|             | your screen.                                                                                                    |  |  |
| MENU Option | <ul> <li>Slide Speed: Selects a slideshow speed (Fast, Medium, Slow).</li> <li>TransitionEffect: Set the view mode of the slideshow.</li> <li>BGM: Selects a music folder for the</li> </ul>     |  |  |
|             | background music.                                                                                                    |  |  |
|             | <ul> <li>You cannot change the music folder while the background music is playing.</li> <li>You can only select the MP3 folder saved on the device that currently displays the photo.</li> </ul> |  |  |
| ి • Hide    | Hides the option window.                                                                                                    |  |  |
|             | To display the options, press <b>OK</b> .                                                                                                    |  |  |
| I EXIT      | Return to Photo List.                                                                                                    |  |  |

#### Photo options

- 1 Press **MENU** to show the **Option** menus.
- 2 Press the Navigation buttons to scroll to Set Photo View., Set Video. or Set Audio. and press OK.

- Option values changed in **Movie List** does not affect **Photo List** and **Music List**.
- Option value changed in **Photo List** and **Music List** are changed likewise in **Photo List** and **Music List** excluding **Movie List**.

When you select the Set Photo View,

- 1 Press the Navigation buttons to scroll to select **Slide Speed, Transition Effect** or **BGM**.
- 2 Press the Navigation buttons to scroll to make appropriate adjustments.

#### Transition Effect Option

| Option              | Description                                                                                                    |
|---------------------|----------------------------------------------------------------------------------------------------|
| Sliding             | Pushes the current slide out of view as it plays to the next slide.                                                                                                    |
| Stairs              | Pushes the current slide in a staircase shape as it plays to the next slide.         Image: Image: |
| Door Open<br>/Close | Pushes the current slide like opening or closing the door as it plays to the next slide.                                                                                                    |
| Shutter             | Pushes the current slide like drawing or pulling down the blind as it plays to the next slide                                                                                                    |
| Fade In             | Fades the slide out slowly before playing to the next slide.                                                                                                    |

When you select the Set Video,

1 Press the Navigation buttons to scroll to make appropriate adjustments.

When you select the Set Audio,

- 1 Press the Navigation buttons to scroll to show the **Sound Mode, Clear Voice II** or **Balance**.
- 2 Press the Navigation buttons to scroll to make appropriate adjustments.

#### **Listening to Music**

- 1 Press the Navigation buttons to scroll to **My Media** and press **OK**.
- 2 Press the Navigation buttons to scroll to Music List and press OK.
- 3 Press the Navigation buttons to scroll to a folder you want and press OK.
- 4 Press the Navigation buttons to scroll to a file you want and press OK.

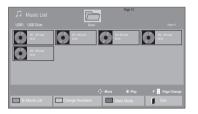

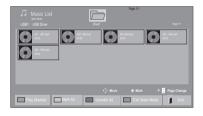

| Menu           | Description                         |
|----------------|-------------------------------------|
| Play Marked    | Display the selected music file.    |
| Mark All       | Mark all music files on the screen. |
| Unmark All     | Deselect all marked music files.    |
| Exit Mark Mode | Exit the Mark Mode.                 |

5 Play music.

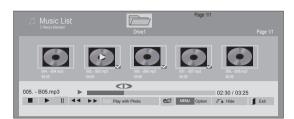

| Button    | Description                                 |  |  |
|-----------|---------------------------------------------|--|--|
|           | Stops playing back the file and moves       |  |  |
|           | back to the music list.                     |  |  |
| D         | Plays a music file                          |  |  |
|           | Pauses or resumes playback                  |  |  |
|           | Skips to the next file                      |  |  |
| •         | Skips to the previous file                  |  |  |
| 🖤 or 🍽    | When playing,                               |  |  |
|           | When you press the 📼 button, the previ-     |  |  |
|           | ous music file will be played.              |  |  |
|           | When you press the 📼 button, the next       |  |  |
|           | music file will be played.                  |  |  |
| Green     | Start playing the selected music files and  |  |  |
| Button    | then move to the Photo List.                |  |  |
| ENERGY    | Press the ENERGY SAVING button re-          |  |  |
| SAVING(@) | peatedly to change the brightness of        |  |  |
|           | your screen.                                |  |  |
| MENU      | Show the Option menu.                       |  |  |
| Hide      | Hides the option window.                    |  |  |
|           | To display the options, press <b>OK</b> .   |  |  |
| EXIT      | When you press the EXIT button while        |  |  |
|           | the Music player is displayed, only the     |  |  |
|           | music will be stopped and the player will   |  |  |
|           | not return to normal viewing.               |  |  |
| EXIT      | When you press the EXIT button while        |  |  |
|           | the music is stopped or while the music     |  |  |
|           | player is hidden, the player will return to |  |  |
|           | normal viewing.                             |  |  |
|           | When using the < or > button during         |  |  |
| < or >    | playback a cursor indicating the position   |  |  |
|           | can be played.                              |  |  |

#### Tips for playing music files

• This unit cannot support the ID3 Tag embedded MP3 files.

- Non-supported files are displayed the preview image by icon only .
- Abnormal files are displayed in the form of bitmap
- A damaged or corrupted music does not play but displays 00:00 in playtime.
- A music downloaded from a paid service with copyright protection does not start but displays inappropriate information in playtime.
- If you press OK, 
   buttons, screen saver is stopped.
- The PLAY(), Pause(), , , , , , so buttons on the remote control are also available in this mode.
- You can use the 🗭 button to select the next music and the < button to select the previous music.

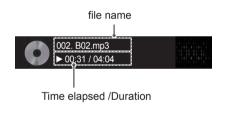

#### **Music options**

- 1 Press **MENU** to access the **Pop-Up** menus.
- 2 Press the Navigation buttons to scroll to Set Audio Play. or Set Audio. and press OK.

  - Option values changed in **Movie List** does not affect **Photo List** and **Music List**.
  - Option value changed in Photo List and Music List are changed likewise in Photo List and Music List excluding Movie List.

When you select the Set Audio Play.,

- 1 Press the Navigation buttons to scroll to select the **Repeat** or **Random**.
- 2 Press the Navigation buttons to scroll to make appropriate adjustments.

When you select the Set Audio,,

- 1 Press the Navigation buttons to scroll to select the **Sound Mode, Clear Voice II** or **Balance**.
- 2 Press the Navigation buttons to scroll to make appropriate adjustments.

### Viewing the Contents List

Plays back the stored files using the Export option in SuperSign Manager.

- 1 Press the Navigation buttons to scroll to **My Media** and press **OK**.
- 2 Press the Navigation buttons to scroll to **Con**tents List and press **OK**.
- 3 Press the Navigation buttons to scroll to a folder you want and press OK.
- 4 Press the Navigation buttons to scroll to a file you want and press **OK**.

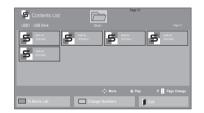

- While playing media files from Contents List, only the BACK, EXIT or Volume button are available. Selecting the BACK or EXIT button stops playing media files and returns to the screen view mode.
- If there is the AutoPlay folder in the USB device and its files are in supported formats, they can be played back automatically when the USB device is connected to the monitor.

#### DivX® VOD Guide

#### **DivX® VOD Registration**

In order to play purchased or rented DivX® VOD contents, you should register your device with 10 digit DivX registration code from your device at www.divx.com/vod.

- 1 Press **MENU** to access the main menus.
- 2 Press the Navigation buttons to scroll to MY MEDIA and press OK.
- 3 Press the Blue button.
- 4 Press the Navigation buttons to scroll to **DivX Reg. Code** and press **OK**.
- 5 View the registration code of your display.
- 6 When you are finished, press EXIT. When you return to the previous menu, press BACK.

| (1) You must register your d<br>play DivX® protected v<br>Registration code : ***<br>Register at http://vod.di | videos. |
|----------------------------------------------------------------------------------------------------|---------|
| Close                                                                                                    |         |

# 

- While you are checking the registration code, some buttons may not work.
- If you use the DivX registration code of another device, you cannot play the rented or purchased DivX file. Make sure to use the DivX registration code assigned to your TV.
- The video or audio files that are not converted by the standard DivX codec may be corrupted or not be played.
- The DivX VOD code allows you to activate up to 6 devices under one account.

#### **DivX® VOD Deregistration**

You should deregister your device with 8 digit DivX deregistration code from your device at www.divx. com/vod.

- 1 Press **MENU** to access the main menus.
- 2 Press the Navigation buttons to scroll to MY MEDIA and press OK.
- 3 Press the Blue button.
- 4 Press the Navigation buttons to scroll to **Deactivation** and press **OK**.
- 5 Press the Navigation buttons to select **Yes** to confirm.

| 0                                                                |     | ation code : |  |  |
|------------------------------------------------------------------|-----|--------------|--|--|
| Deregister at http://vod.divx.com<br>Continue with registration? |     |              |  |  |
|                                                                  | Yes | No           |  |  |

6 When you are finished, press EXIT. When you return to the previous menu, press BACK.

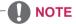

 Once the deregistration is executed, you must register your device again to see DivX® VOD contents.

### **Using PIP/PBP**

Displays videos or photos stored in the USB device on a single monitor by dividing it into the main and sub screens. (See p.48)

- 1 Press the **MENU** button to move to **OPTION** and press **OK**.
- 2 Press **PIP/PBP** to select **PIP** or **PBP** and then press **OK**.

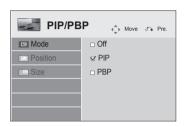

3 Select Movie List or Photo List from My Media. (With PIP/PBP selected, the Music List and Contents List are deactivated.)

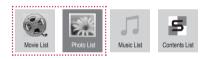

4 Select a file you want and then press **OK**.

| Movie List    |              | Drive 1     | Page 1/1 |        | Page 1/1        |
|---------------|--------------|-------------|----------|--------|-----------------|
|               | 002          |             |          |        |                 |
|               |              |             |          |        | P 🟮 Page Change |
| To Photo list | Change Numbe | rs 🔲 Mark M |          | 📕 Exit |                 |

5 Select the PIP or PBP icon from the play list.

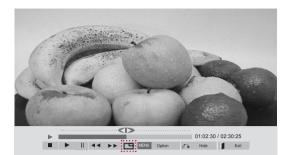

< Movie List >

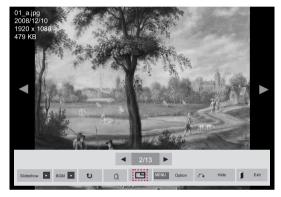

< Photo List >

6 Select either Main or Sub for sound. You must to select the output sound before running the PIP or PBP function.

| A Select the sound path. |     |  |  |
|--------------------------|-----|--|--|
| Main                     | Sub |  |  |

7 The sub screen is displayed on the main screen.

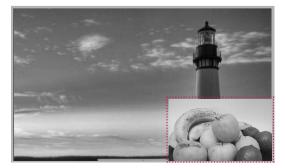

## **CUSTOMIZING SETTINGS**

## **Accessing the Main Menus**

- 1 Press **MENU** to access the main menus.
- 2 Press the Navigation buttons to scroll to one of the following menus and press OK.
- 3 Press the Navigation buttons to scroll to the setting or option you want and press **OK**.
- 4 When you are finished, press EXIT. When you return to the previous menu, press BACK.

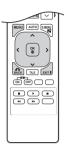

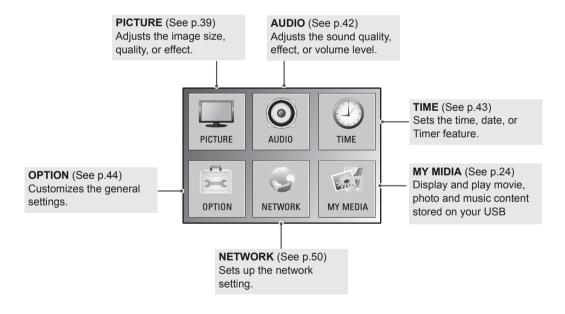

## **PICTURE Settings**

- 1 Press MENU to access the main menus.
- 2 Press the Navigation buttons to scroll to **PICTURE** and press **OK**.
- 3 Press the Navigation buttons to scroll to the setting or option you want and press **OK**.
  - To return to the previous level, press **BACK**.
- 4 When you are finished, press **EXIT**. When you return to the previous menu, press **BACK**.

|              | PICTURE             |             | ↔ Move  | ⊚ ок |
|--------------|---------------------|-------------|---------|------|
|              | Aspect Ratio        | : 16:9      |         | •    |
|              | • e Energy Saving   | : Off       |         |      |
| $\odot$      | Smart Energy Saving | : Off       |         |      |
|              | Picture Mode        | : Standar   | ď       |      |
| $\mathbf{O}$ | •                   | Backlight   | 70      |      |
|              | •                   | Contrast    | 100     |      |
|              |                     | Brightness  | 50      |      |
|              | •                   | Sharpness   | 50      |      |
|              |                     | Color       | 60      |      |
|              |                     | Tint        | 0       | a    |
|              |                     | Color Temp  | o. 0 💷  | c    |
|              |                     | Advanced    | Control |      |
|              |                     | Picture Res | set     |      |
|              | Screen              |             |         |      |

The available picture settings are described in the following:

| Setting      | Description                                                                                                    |                                                                                                    |  |
|--------------|----------------------------------------------------------------------------------------------------|----------------------------------------------------------------------------------------------------|--|
| Aspect Ratio | Changes the image size to view images at its optimal size (See p.19).                                                                                                    |                                                                                                    |  |
| eØ Energy    | Sets to automatica                                                                                                    | Ily adjust the screen brightness corresponding to the surroundings.                                                          |  |
| Saving       | Level                                                                                                    |                                                                                                    |  |
|              | Auto                                                                                                    | Adjust automatically                                                                                                    |  |
|              | Off                                                                                                    | Disables Energy Saving function.                                                                                             |  |
|              | Minimum/<br>Medium/<br>Maximum                                                                                                    | Selects the brightness level of the backlight.                                                                               |  |
|              | Screen Off                                                                                                    | The screen turns off in 3 seconds.                                                                                           |  |
| Smart Energy | Adjusts the backlig                                                                                                    | ht and contrast depending on the screen brightness.                                                                          |  |
| Saving       | Level                                                                                                    |                                                                                                    |  |
|              | Off                                                                                                    | Disables the Smart Energy Saving function.                                                                                   |  |
|              | On                                                                                                    | Enables the Smart Energy Saving function to save power consumption as much as the value set in the smart energy saving rate. |  |
| Picture Mode | ode Selects one of the preset image or customizes options in each mode for the best Monit performance. You are also able to customize advanced options of each mode. The available preset picture modes vary depending on the Monitor set . |                                                                                                    |  |
|              | Mode                                                                                                    |                                                                                                    |  |
|              | Vivid                                                                                                    | Adjusts the video image for the retail environment by enhancing the contrast, brightness, Color, and sharpness.              |  |
|              | Standard                                                                                                    | Adjusts the image for the normal environment.                                                                                |  |
|              | Cinema                                                                                                    | Optimizes the video image for a cinematic look to enjoy movies as if you are in a movie theater.                             |  |
|              | Sport                                                                                                    | Optimizes the video image for high and dynamic actions by emphasizing primary Colours such as white, grass, or sky blue.     |  |
|              | Game                                                                                                    | Optimizes the video image for a fast gaming screen such as PCs or games.                                                     |  |

| Setting               |                         | Description                                                                                                    |  |
|-----------------------|-------------------------|----------------------------------------------------------------------------------------------------|--|
| SCREEN                | Customizes the P        | Customizes the PC display options in RGB mode.                                                                                                    |  |
| (In RGB<br>Mode Only) | Option                  |                                                                                                    |  |
| wode Only)            | Resolution              | Selects a proper resolution. See "Customizing PC display options".                                                                                                    |  |
|                       | Auto Configure          | Sets to adjust the screen position, clock, and phase automatically.<br>The displayed image may be unstable for a few seconds while the configuration is<br>in progress. |  |
|                       | Position/Size/<br>Phase | Adjusts the options when the picture is not clear, especially when characters are shaky, after the auto configuration.                                                  |  |
|                       | Reset                   | Restores the options to the default setting.                                                                                                    |  |

#### **Picture Mode options**

| Setting          | Description                                                                                                    |  |
|------------------|----------------------------------------------------------------------------------------------------|--|
| Backlight        | Adjusts the brightness of the screen by controlling the LCD backlight. If you decrease the brightness level, the screen becomes darker and the power consumption will be reduced without any video signal loss. |  |
| Contrast         | Increases or decreases the gradient of the video signal. You may use Contrast when the bright part of the picture is saturated.                                                                                 |  |
| Brightness       | Adjusts the base level of the signal in the picture. You may use Brightness when the dark part of the picture is saturated.                                                                                     |  |
| Sharpness        | Adjusts the level of crispness in the edges between the light and dark areas of the picture.<br>The lower the level, the softer the image.                                                                      |  |
| Color            | Adjusts intensity of all colors.                                                                                                    |  |
| Tint             | Adjusts the balance between red and green levels.                                                                                                    |  |
| Color Temp .     | Set to warm to enhance hotter Colors such as red, or set to cool to make picture bluish.                                                                                                    |  |
| Advanced Control | Customizes the advanced options. Refer to the Advanced image options. (See p.41).                                                                                                    |  |
| Picture Reset    | Restores the options to the default setting.                                                                                                    |  |

## 

- If the 'Picture Mode' setting in the Picture menu is set to Vivid, Standard, Cinema, Sport or Game the subsequent menus will be automatically set.
- You cannot adjust color and tint in the RGB-PC / HDMI-PC mode.
- When using the Smart Energy Saving function, the screen may look saturated in the white area of a still image.
- If Energy Saving is set to Minimum, Medium, or Maximum, the Smart Energy Saving function is disabled.

#### Advanced Control

| Setting                                                 | Description                                                                                                    |
|---------------------------------------------------------|----------------------------------------------------------------------------------------------------|
| Dynamic<br>Contrast<br>(Off/High/<br>Medium/Low)        | Adjusts the contrast to keep it at the best level according to the brightness of the screen. The picture is improved by making bright parts brighter and dark parts darker. (This function can be used only under AV(CVBS) and Component.)            |
| Dynamic Color<br>(Off/High/Low)                         | Adjusts screen Colors so that they look livelier, richer and clearer. This feature enhances hue, saturation and luminance so that red, blue, green and white look more vivid. (This function can be used only under AV(CVBS) and Component.)          |
| Clear White<br>(Off/High/Low)                           | Make the white area of screen brighter and more white.                                                                                                    |
| Skin Color<br>(-5 to 5)                                 | It detects the skin area of video and adjusts it to express a natural skin color.                                                                                                    |
| Noise<br>Reduction<br>(Off/High/<br>Medium/Low)         | Reduces screen noise without compromising video quality. (This function can be used only under AV(CVBS) and Component.)                                                                                                    |
| Digital Noise<br>Reduction<br>(Off/High/<br>Medium/Low) | This option reduces the noise produced while creating digital video signals.                                                                                                    |
| Gamma<br>(High/Medium/<br>Low)                          | Set your own gamma value. On the monitor, high gamma values display whitish images and low gamma values display high contrast images.                                                                                                    |
| Black Level<br>(High/Low)                               | <ul> <li>Low: The picture of the screen gets darker.</li> <li>High: The picture of the screen gets brighter.</li> <li>Set black level of the screen to proper level.</li> <li>(Function works in the following mode - Component, HDMI-DTV)</li> </ul> |

## **AUDIO Settings**

- 1 Press MENU to access the main menus.
- 2 Press the Navigation buttons to scroll to AUDIO and press OK.
- 3 Press the Navigation buttons to scroll to the setting or option you want and press **OK**.
  - To return to the previous level, press **BACK**.
- When you are finished, press EXIT.When you return to the previous menu, press BACK.

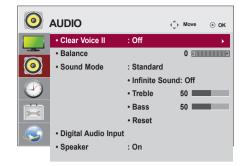

The available audio options are described in the following:

| Setting                | Description                                                                                                    |                                                                                                    |  |  |
|------------------------|----------------------------------------------------------------------------------------------------|----------------------------------------------------------------------------------------------------|--|--|
| Clear Voice II         | By differentiating the human sound range from others, it helps users make dialog more clear.                                                                                                    |                                                                                                    |  |  |
| Balance                | Adjusts balance between                                                                                                    | Adjusts balance between the left and right speakers according to your room environment.                                             |  |  |
| Sound Mode             | The best sound tone qual currently watching.                                                                                                    | ity will be selected automatically depending on the video type that you're                                                          |  |  |
|                        | Mode                                                                                                    |                                                                                                    |  |  |
|                        | Standard                                                                                                    | The most commanding and natural audio.                                                                                              |  |  |
|                        | Music                                                                                                    | Select this option to enjoy the original sound when listening to the music.                                                         |  |  |
|                        | Cinema                                                                                                    | Select this option to enjoy sublime sound.                                                                                          |  |  |
|                        | Sport                                                                                                    | Select this option to watch sports broadcasting.                                                                                    |  |  |
|                        | Game                                                                                                    | To enjoy dynamic sound when playing a game.                                                                                         |  |  |
|                        | Option                                                                                                    |                                                                                                    |  |  |
|                        | Infinite Sound                                                                                                    | LG's Infinity Sound option provides 5.1 channel stereo sound<br>from two speakers.                                                  |  |  |
|                        | Treble                                                                                                    | Controls the dominant sounds in the output. When you turn up the treble, it will increase the output to the higher frequency range. |  |  |
|                        | Bass                                                                                                    | Makes the output sound softer. When you turn up the bass, it will increase the output to the lower Frequency.                       |  |  |
|                        | Reset                                                                                                    | Resets the sound mode to the default setting.                                                                                       |  |  |
| Digital Audio<br>Input | monitor speaker.                                                                                                    | Audio In: Outputs the sound through the monitor speaker by connecting HDMI and display ports                                        |  |  |
| Speaker                | <b>ON</b> : Enables sound to the monitor speaker. (* The monitor speaker is sold separately.)<br><b>OFF</b> : Disables sound to the monitor speaker. Use this option when using an external sound device. |                                                                                                    |  |  |

## **TIME Settings**

- 1 Press **MENU** to access the main menus.
- 2 Press the Navigation buttons to scroll to TIME and press OK.
- 3 Press the Navigation buttons to scroll to the setting or option you want and press **OK**.
  - To return to the previous level, press BACK.
- 4 When you are finished, press EXIT. When you return to the previous menu, press BACK.

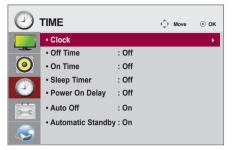

The available time settings are described in the following:

| Setting              | Description                                                                                                    |  |  |
|----------------------|----------------------------------------------------------------------------------------------------|--|--|
| Clock                | Sets the time feature.                                                                                                    |  |  |
| On/Off Time          | Sets the time to turn on or off the Monitor set.                                                                                                    |  |  |
| Sleep Timer          | Sets the length of time until the Monitor set to turns off. When you turn the Monitor set off and turn it on again, the Sleep Timer will be set to off. |  |  |
| Power on delay       | When connecting multiple monitors and turning the power on, the monitors are turned on individually to prevent overload.                                |  |  |
| Auto off             | If Auto off is active and there is no input signal, the set switches to off mode automatically after 15 minutes.                                        |  |  |
| Automatic<br>Standby | If you do not use the monitor for more than 4 hours, it will be in standby mode automatically.                                                          |  |  |

- Once the on or off time is set, these functions operate daily at the preset time.
- The scheduled power-off function works properly only when the device time is set correctly.
- When the scheduled power-on and power-off times are the same, the power-off time has priority over the power-on time if the set is turned on, and vice versa if the set is turned off.
- The "Auto Off, Automatic Standby" function may not be available depending on the country.
- If time has not been reset for a long period of time, tolerance may occur due to environmental conditions, for example temperature.

## **OPTION Settings**

- 1 Press MENU to access the main menus.
- 2 Press the Navigation buttons to scroll to OPTION and press OK.
- 3 Press the Navigation buttons to scroll to the setting or option you want and press **OK**.
  - To return to the previous level, press **BACK**.
- When you are finished, press EXIT.When you return to the previous menu, press BACK.

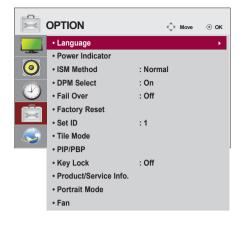

The available option settings are described in the following:

| Setting         | Description                                                                                                    |                                                                                                    |  |
|-----------------|----------------------------------------------------------------------------------------------------|----------------------------------------------------------------------------------------------------|--|
| Language        | To choose the language in which the control names are displayed.                                                                                                    |                                                                                                    |  |
| Power Indicator | Use this function to                                                                                                    | o set the power indicator on the front side of the product to On or Off.                                                                                                    |  |
| ISM Method      | could result in a g                                                                                                    | cture from a PC/Video game displayed on the screen for prolonged periods<br>host image remaining even when you change the image. Avoid allowing a fixed<br>on the screen for a long period of time. |  |
|                 | Setting                                                                                                    |                                                                                                    |  |
|                 | Normal                                                                                                    | Leave on normal if you don't foresee image burn in being a problem.                                                                                                    |  |
|                 | Orbiter                                                                                                    | May help prevent ghost images. However, it is best not to allow any fixed image to remain on the screen. To avoid a permanent image on the screen, the screen will move every 2 minutes.            |  |
|                 | Inversion                                                                                                    | This function inverts the panel color of the screen. The panel color is automatically inverted every 30 minutes.                                                                                    |  |
|                 | White Wash                                                                                                    | White wash fills the screen with solid white. This helps removes permanent images burned into the screen. A permanent image may be impossible to clear entirely with white wash.                    |  |
| DPM Select      | A user can choose to turn the power saving mode on / off.                                                                                                    |                                                                                                    |  |
| Fail Over       | If there is no input signal, it automatically switches to another input with signal.                                                                                                    |                                                                                                    |  |
|                 | Setting                                                                                                    |                                                                                                    |  |
|                 | Off                                                                                                    | Stops auto switch of the input source.                                                                                                    |  |
|                 | Auto                                                                                                    | Switches to another input source with video signal if no video signal comes from the current input source.                                                                                          |  |
|                 | Manual                                                                                                    | Selects the priority of input source for auto switch.<br>When several input sources are found, the input source with a higher priority<br>will be selected.                                         |  |
| Factory Reset   | Select this option to return to the default factory settings.                                                                                                    |                                                                                                    |  |
| Set ID          | You can assign a unique Set ID NO (name assignment) to each product when several products are connected for display. Specify the number (1 to 255) using the button and exit. Use the assigned Set ID to individually control each product using the Product Control Program. |                                                                                                    |  |

| Setting                  |                                                                                                    | Description                                                                                                    |
|--------------------------|----------------------------------------------------------------------------------------------------|----------------------------------------------------------------------------------------------------|
| Tile Mode                | Tile Mode                                                                                                    | <ul> <li>To use this function <ul> <li>Must be displayed with various other products.</li> <li>Must be in a function that can be connected to RGB Cable by distributor and RS-232C.</li> </ul> </li> <li>Tile mode and choose Tile alignment and set the ID of the current product to set location. <ul> <li>Only after pressing the SET button the adjustments made to the settings will be saved.</li> <li>Tile mode : column x row (c = 1 to 15 r = 1 to 15)</li> <li>15 x 15 available.</li> <li>Configuration of an integration screen is also available as well as configuration of One by one Display.</li> </ul> </li> <li>Sets to adjust the screen position, clock, and phase automatically.</li> </ul> |
|                          |                                                                                                    | The displayed image may be unstable for a few seconds while the configuration is in progress.                                                                                                    |
|                          | Position                                                                                                    | Moving the screen position horizontally and vertically.                                                                                                    |
|                          | Size                                                                                                    | Adjust the horizontal and vertical size of the screen taking into account the size of the bezel.                                                                                                    |
|                          | Natural                                                                                                    | The image is omitted by the distance between the screens to be naturally shown.                                                                                                    |
|                          | Reset                                                                                                    | Resets the Tile Mode option.<br>If selected, it resets the auto configuration.                                                                                                    |
| PIP/PBP                  | Displays videos or and sub screens.                                                                                                    | photos stored in the USB device on a single monitor by dividing it into the main                                                                                                    |
|                          | Option                                                                                                    |                                                                                                    |
|                          | Mode                                                                                                    | Sets the type of secondary screen.<br>*OFF: Disables the secondary screen.<br>*PIP (Picture In Picture): Displays the secondary screen in the main screen.<br>*PBP (Picture By Picture): Displays the secondary screen next to the main<br>screen.                                                                                                    |
|                          | Position                                                                                                    | Adjusts the position of the sub screen (top left, bottom left, top right, bottom right)<br>The default value is the bottom right.                                                                                                    |
|                          | Size                                                                                                    | Adjusts the size of the sub screen (Size 0 to 10).<br>The default size of PIP (Size: 0) is 480x240; the maximum size 10 is 960x540.                                                                                                    |
|                          | • The Position                                                                                                    | on and Size options are enabled only in PIP mode.                                                                                                    |
| Key Lock                 | Turns the local key                                                                                                    | y function on or off. If Key Lock is enabled, the local key does not work.                                                                                                    |
| Product/Service<br>Info. | Displays the model name, software version, serial number, IP address, MAC address and home page.                                                                                                    |                                                                                                    |
| Portrait mode            | Rotate OSD clock                                                                                                    | wise (90°,270°)                                                                                                    |
|                          | Option                                                                                                    |                                                                                                    |
|                          | 90°                                                                                                    | Rotate OSD clockwise 90°.                                                                                                    |
|                          | 270°                                                                                                    | Rotate OSD clockwise 270°.                                                                                                    |
|                          | 1 <sup>3</sup> / <sub>2</sub> 100         0.41         0.41           1         1         1         1         1           1         1         1         1         1           0         0         0         0         0           0         0         0         0         0           0         0         0         0         0           0         0         0         0         0           0         0         0         0         0 |                                                                                                    |
|                          | 270                                                                                                    | ° 90°                                                                                                    |

| Setting | Description                               |                                                                                                    |  |
|---------|-------------------------------------------|----------------------------------------------------------------------------------------------------|--|
| Fan     | Setting                                   |                                                                                                    |  |
|         | Mode                                      | <ul> <li>This option indicates the monitor's internal temperature and controls the fan.</li> <li>Auto: Switches the fan on and off according to the set temperature.</li> <li>On: The fan is always switched on.</li> <li>Manual: Switches the fan on and off according to user settings.</li> </ul> |  |
|         | Hysteresis                                | The difference in temperature between when the fan is switched on and when it is off.                                                                                                    |  |
|         | Set Temperature                           | Set the temperature at which the fan is switched on.                                                                                                    |  |
|         | Current<br>Temperature                    | Current temperature inside the set.                                                                                                    |  |
|         | resulting <ul> <li>If the inte</li> </ul> | The norm of that you use the Auto mode to prevent any malfunctions from incorrect fan settings. The rior temperature of the set exceeds 80°C, the set will be turned off cally for safety reasons.                                                                                                   |  |

#### Tile Mode

This monitor can be tiled with additional monitors to create a large tiled display.

#### Off

When the Tile Mode option is disabled

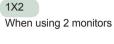

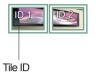

5X5

2X2 When using 4 monitors

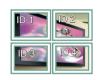

When using 25 monitors

3X3 When using 9 monitors

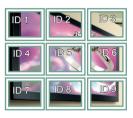

#### 4X4

When using 16 monitors

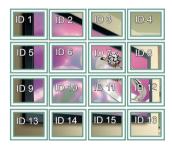

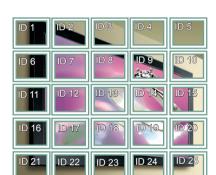

#### Tile Mode - Natural mode

When active, the part of the image that would normally be displayed in the gap between the monitors is omitted.

Before

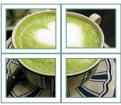

After

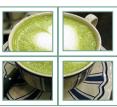

#### PIP/PBP

Displays videos or photos stored in the USB device on a single monitor by dividing it into the main and sub screens. (See p.37)

#### Mode

\***PIP(Picture In Picture)**: Displays the Sub screen in the main screen.

\***PBP(Picture By Picture)**: Displays the Sub screen next to the main screen.

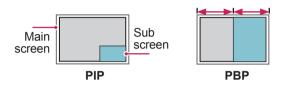

Position

Adjusts the position of the subscreen (top left, bottom left, top right, bottom right)

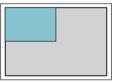

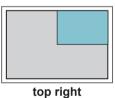

top left

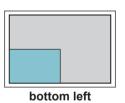

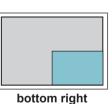

Size

Adjusts the size of the subscreen (Size 0-10).

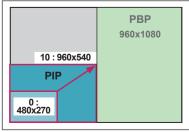

## 

• The subscreen is only supported when using the USB device.

|      |                         | Sub |
|------|-------------------------|-----|
|      |                         | USB |
|      | Component               | 0   |
| Main | RGB                     | 0   |
|      | HDMI/DVI-D/Display Port | 0   |
|      | AV                      | Х   |

- You can only change the size and position in PIP mode.
- With PBP selected, the Aspect Ratio option in the PICTURE menu is disabled (Fixed as 16:9).
- While running the PBP function, the Tile Mode function does not work.
- You must select the output sound before running the PIP or PBP functions. (Select either Main or Sub.)
- If you fail to select Main or Sub from the sound selection box, and if the OSD disappears after either a period of time or when the Exit or Back key is pressed, the PIP/PBP subscreen is not activated.
- You cannot change the sound while running the PIP or PBP functions. If you want to change the sound, please restart PIP/PBP.
- The picture quality of the subscreen is set according to the values selected in the main menu, not the USB device.
- When the power is turned off/on, the PIP/PBP mode is disabled.
- If you play videos you selected in PIP/PBP mode, the videos will play back repeately in succession.
- The buttons below work in PIP mode.

| Photo | Movie                           |
|-------|---------------------------------|
| 0     | Х                               |
| 0     | Х                               |
| X     | 0                               |
| X     | Х                               |
| X     | 0                               |
| Х     | 0                               |
| X     | 0                               |
|       | 0<br>0<br>X<br>X<br>X<br>X<br>X |

< 1920x1080 >

## **Picture ID**

Picture ID is used to change the settings of a specific display using a single IR receiver for multi-vision. The set receiving the IR signal communicates with another set via an RS232 connection. Each set is identified by a Set ID. If you assign the Picture ID using the remote control, only displays with the same Picture ID and Set ID can be controlled remotely.

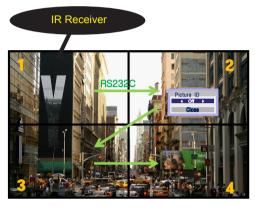

2X2 Multi-Vision (Total Set ID: 4) Set IDs are assigned as shown in the picture.

1 Press the red ON button on the remote control to assign the Picture ID.

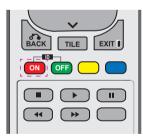

2 If you press the left/right buttons or press the ON button repeatedly, the Picture ID cycles through OFF and 0 to 4. Assign the ID you want.

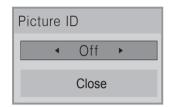

- If you assign the Set ID to each set with multi-vision, and then assign the Picture ID using the red button on the remote control, the key command is displayed for the set with the same Set ID and Picture ID. A set with different Set IDs and Picture IDs cannot be controlled by IR signals.
- For more information on how to assign the Set ID, see "Set ID" on page 44.
- Please refer to the Installation Manual for more information on Total Set ID assignment.

## 

- For example, if the Picture ID is assigned to 2, the upper right display (Set ID: 2) can be controlled by IR signals.
- For each set, you can change the settings for the PICTURE, AUDIO, TIME, NETWORK and MY MEDIA menus or the hot keys on the remote control.
- If you press the green OFF button for Picture IDs, the Picture IDs for all sets are turned off. If you then press any button on the remote control, all sets will start working again.
- Picture ID will be disabled while using the MY MEDIA menu.

### **NETWORK Settings**

- 1 Press MENU to access the main menus.
- 2 Press the Navigation buttons to scroll to NETWORK and press OK.
- 3 Press the Navigation buttons to scroll to the setting or option you want and press **OK**.
  - To return to the previous level, press BACK.
- When you are finished, press EXIT.When you return to the previous menu, press BACK.

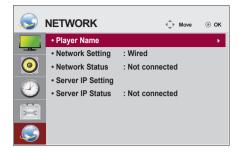

The available option settings are described in the following:

| Setting           | Description                                                                                                    |  |
|-------------------|----------------------------------------------------------------------------------------------------|--|
| Player Name       | Sets the player name used in SuperSign Manager.(Up to 20 characters)                                                                                                    |  |
| Network Setting   | Configure the network settings.                                                                                                    |  |
| Network Status    | Display the network status.<br>- Internet is connected : Extermally connected<br>- Home network is connected : Only internally connected<br>- Not connected : When there is no network connection |  |
| Server IP Setting | Sets the IP address of the computer (server) on which SuperSign Manager is installed.                                                                                                    |  |
| Server IP Status  |                                                                                                    |  |

 When setting the Player Name, input delay may occur if you press the buttons on the remote control continuously.

## **MAKING CONNECTIONS**

Connect various external devices to the ports on the Monitor set's back panel.

- 1 Find an external device you want to connect to your Monitor set shown on the following illustration.
- 2 Check the connection type of the external device.
- 3 Go to the appropriate illustration and check the connection details.

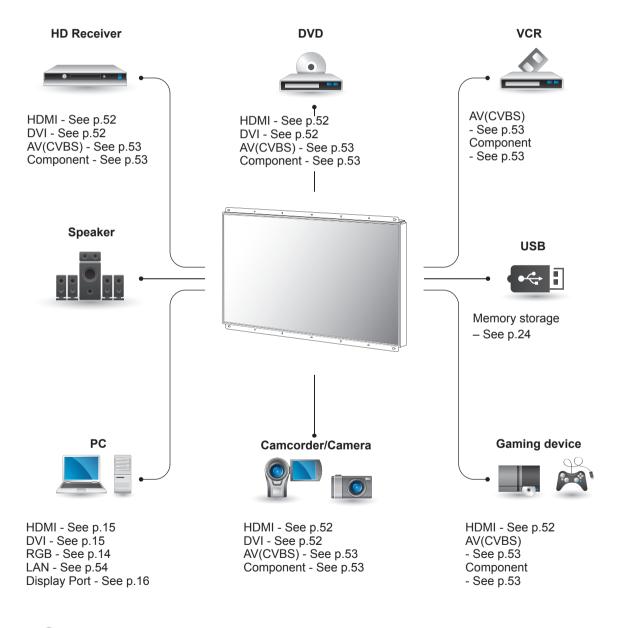

### 

• If you connect a gaming device to the Monitor set, use the cable supplied with the gaming device.

## Connecting to a HD receiver, DVD, Camcorder, Camera, Gaming Device or VCR player

Connect a HD receiver, DVD, or VCR player to the Monitor set and select an appropriate input mode.

## **HDMI** Connection

Transmits the digital video and audio signals from an external device to the Monitor set. Connect the external device and the Monitor set with the HDMI cable as shown on the following illustration.

## **DVI** Connection

Transmits the digital video signal from an external device to the Monitor set. Connect the external device and the Monitor set with the DVI cable as shown in the following illustration. To transmit an audio signal, connect an optional audio cable.

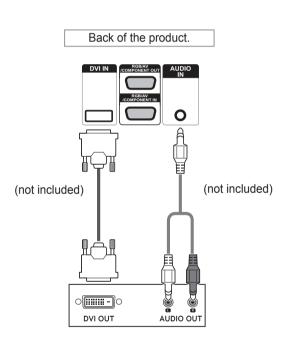

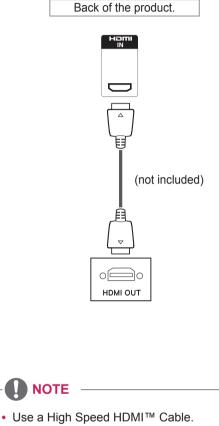

 High Speed HDMI<sup>™</sup> Cables are tested to carry an HD signal up to 1080p and higher.

## **Component Connection**

Transmits the analog video and audio signals from an external device to the Monitor set. Connect the external device and the Monitor set with the 15 pin signal to RCA cable as shown on the following illustration. To display images by using progressive scan, make sure to use the component cable.

## AV(CVBS) Connection

Transmits the analog video and audio signals from an external device to the Monitor set. Connect the external device and the Monitor set with the 15 pin signal to RCA cable as shown on the following illustration.

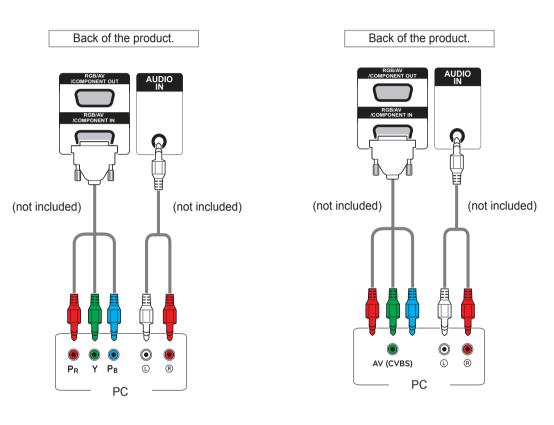

### NOTE

• When connecting to the AV or Component port using the shared interface, the port must match up to the input source. Otherwise, noise may occur.

## 

• For AV (CVBS) connection, the red and blue cables in a shared interface are not in use.

## Connecting to the LAN

## LAN Connection

#### A Using a router(Switch)

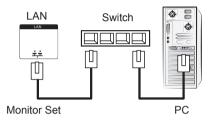

B Using the Internet.

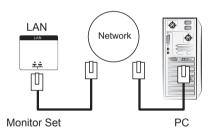

## **Connecting to a USB**

Connect a USB storage device such as s USB flash memory, external hard drive, MP3 player or a USB memory card reader to the Monitor set and access the USB menu to use various multimedia files.

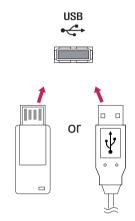

## **Daisy Chain Monitors**

Use this function to share the RGB video signal with other monitors without having to use a separate signal splitter box.

• To use different products connected to each other Connect one end of the signal input cable (15-pin D-Sub Signal Cable) to the RGB OUT connector of product 1 and connect the other end to the RGB IN connector of other products

### **RGB** Cable

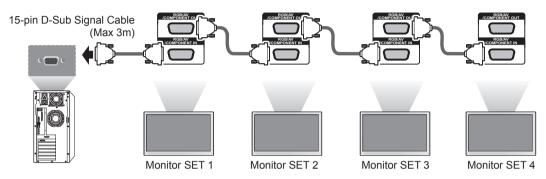

## **DVI Cable**

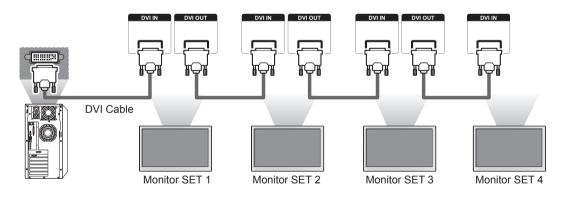

## 

- The number of monitors that can be connected to one output may vary depending on signal status and cable loss. If the signal status is good, and there is no cable loss, it is possible to connect up to 9 monitors. If you want to connect more than this number of monitors, it is recommended to use a distributor.
- When multi-connecting in/out cascade format, no loss cables are recommended.
- DVI OUT does not work when connecting to a third-party product.

## TROUBLESHOOTING

#### No image is displayed

| Problem                                            | Resolution                                                                                                    |
|----------------------------------------------------|----------------------------------------------------------------------------------------------------|
| Is the product power cord<br>connected?            | See if the power cord is properly connected to the outlet.                                                                                                    |
| Is the power indicator light on?                   | <ul><li>See if the power switch is turned on.</li><li>May need service.</li></ul>                                                                                                    |
| Power is on but the screen appears extremely dark. | <ul><li>Adjust brightness and contrast again.</li><li>Backlight may need repair.</li></ul>                                                                                                    |
| The power indicator amber?                         | <ul> <li>If the product is in power saving mode, move the mouse or press any key.</li> <li>Turn both devices off and then back on.</li> </ul>                                                                                                    |
| Does the 'Out of range'<br>message appear?         | <ul> <li>The signal from the PC (video card) is out of the vertical or horizontal frequency range of the product. Adjust the frequency range by referring to the Specifications in this manual.</li> <li>* Maximum resolution<br/>RGB : 1920 x 1080 @ 60 Hz<br/>HDMI/DVI : 1920 x 1080 @ 60 Hz</li> </ul> |
| Does the 'Check signal cable' message appear?      | <ul> <li>The signal cable between PC and product is not connected. Check the signal cable.</li> <li>Press the 'INPUT' menu in the remote Control to check the input signal.</li> </ul>                                                                                                    |

#### 'Unknown Product' message appears when the product is connected.

| Problem                     | Resolution                                                                                                    |
|-----------------------------|----------------------------------------------------------------------------------------------------|
| Did you install the driver? | <ul> <li>See if the plug&amp;play function is supported by referring to the video<br/>card user manual.</li> </ul> |

#### 'Key Lock On' message appears.

| Problem                   | Resolution                                                            |
|---------------------------|-----------------------------------------------------------------------|
| The 'Key Lock On' message | The Lock function prevents the OSD settings from being changed        |
| appears when pressing the | inadvertently. To release the lock, go to Menu and Option and disable |
| Menu button.              | the Key Lock option.                                                  |

#### The screen image looks abnormal.

| Problem                                                  | Resolution                                                                                                    |
|----------------------------------------------------------|----------------------------------------------------------------------------------------------------|
| Is the screen position wrong?                            | <ul> <li>D-Sub analog signal - Press the "AUTO" button in the remote control to automatically select the optimal screen status that fits into the current mode. If adjustment is not satisfactory, use the Position OSD menu.</li> <li>See if the video card resolution and frequency are supported by the product. If the frequency is out of range, set to the recommended resolution in the Control Panel "Display" Setting menu.</li> </ul> |
| Do thin lines appear on the background screen?           | • D-Sub analog signal - Press the "AUTO" button in the remote control to automatically select an optimal screen status that fits into the current mode. If adjustment is not satisfactory, use the Clock OSD menu.                                                                                                    |
| Horizontal noise appears or the characters look blurred. | • D-Sub analog signal - Press the "AUTO" button in the remote control to automatically select an optimal screen status that fits into the current mode. If adjustment is not satisfactory, use the Phase OSD menu.                                                                                                    |
| The screen is displayed abnormally.                      | • The proper input signal is not connected to the signal port. Connect the signal cable that matches with the source input signal.                                                                                                    |

#### After-image appears on the product.

| Problem                      | Resolution                                                          |
|------------------------------|---------------------------------------------------------------------|
| After-image appears when the | If you use a fixed image for a long time, the pixels may be damaged |
| product is turned off.       | quickly. Use the screen-saver function.                             |

#### The audio function does not work.

| Problem            | Resolution                                    |  |
|--------------------|-----------------------------------------------|--|
| No sound?          | See if the audio cable is connected properly. |  |
|                    | Adjust the volume.                            |  |
|                    | See if the sound is set properly.             |  |
| Sound is too dull. | Select the appropriate equalize sound.        |  |
| Sound is too low.  | Adjust the volume.                            |  |

#### Screen color is abnormal.

| Problem                                       | Resolution                                                                                                    |
|-----------------------------------------------|----------------------------------------------------------------------------------------------------|
| Screen has poor color resolution (16 colors). | <ul> <li>Set the number of colors to more than 24 bits (true color) Select<br/>Control Panel - Display - Settings - Color Table menu in Windows.</li> </ul>                                 |
| Screen color is unstable or mono-colored.     | <ul> <li>Check the connection status of the signal cable. Or, re-insert the PC video card.</li> </ul>                                                                                       |
| Do black spots appear on the screen?          | • Several pixels (red, green, white or black color) may appear on the screen, which can be attributable to the unique characteristics of the LCD panel. It is not a malfunction of the LCD. |

#### The operation does not work normally.

| Problem                        | Resolution                                           |
|--------------------------------|------------------------------------------------------|
| The power suddenly turned off. | Is the sleep timer set?                              |
|                                | Check the power control settings. Power interrupted. |

## **SPECIFICATIONS**

| LCD Panel       | Screen Type            | 1192.78 mm Wide (46.96 inch) TFT (Thin Film Transistor)<br>LCD (Liquid Crystal Display) Panel. |
|-----------------|------------------------|------------------------------------------------------------------------------------------------|
|                 |                        | Visible diagonal size : 1192.87 mm                                                             |
|                 | Pixel Pitch            | 0.5414 mm (H) x 0.5414 mm (V)                                                                  |
| Video Signal    | Max. Resolution        | RGB : 1920 x 1080 @ 60 Hz                                                                      |
|                 |                        | HDMI/DVI/DP : 1920 x 1080 @ 60 Hz                                                              |
|                 |                        | - It may not be supported depending on the OS or video card type.                              |
|                 | Recommended Resolution | RGB : 1920 x 1080 @ 60 Hz                                                                      |
|                 |                        | HDMI/DVI/DP : 1920 x 1080 @ 60 Hz                                                              |
|                 |                        | - It may not be supported depending on the OS or video card type.                              |
|                 | Horizontal Frequency   | RGB : 30 kHz to 83 kHz                                                                         |
|                 |                        | HDMI/DVI/DP : 30 kHz to 83 kHz                                                                 |
|                 | Vertical Frequency     | RGB : 56 Hz to 75 Hz                                                                           |
|                 |                        | HDMI/DVI/DP : 56 Hz to 60 Hz                                                                   |
|                 | Synchronization Type   | Separate Sync, Composite Sync, Digital                                                         |
| Input Connector |                        | 15-pin D-Sub type, HDMI (digital), RS-232C, LAN, DVI-D, Display port, USB                      |
| Power           | Rated Voltage          | AC 100-240 V~ 50/60 Hz 2 A                                                                     |
|                 | Power Consumption      | On Mode : 240 W Typ.                                                                           |
|                 |                        | Sleep Mode : ≤ 1 W                                                                             |
|                 |                        | Off Mode : ≤ 0.5 W                                                                             |
| Environmental   | Operating Temperature  | 0 °C to 40 °C                                                                                  |
| conditions      | Operating Humidity     | 10 % to 80 %                                                                                   |
|                 | Storage Temperature    | -20 °C to 60 °C                                                                                |
|                 | Storage Humidity       | 5 % to 95 %                                                                                    |

Product specifications shown above may be changed without prior notice due to upgrade of product functions.

| Dimensions<br>(Width x Height x<br>Depth) / Weight |                                         |
|----------------------------------------------------|-----------------------------------------|
|                                                    | 1070.8 mm X 665.5 mm X 157 mm / 23.9 Kg |
|                                                    |                                         |
|                                                    | 1070.8 mm X 720 mm X 293.7 mm / 25.7 Kg |

#### \* Speaker Specifications

| Audio | RMS Audio Output  | 10 W + 10 W (R + L) |
|-------|-------------------|---------------------|
|       | Input Sensitivity | 0.7 Vrms            |
|       | Speaker Impedance | 8 Ω                 |

Product specifications shown above may be changed without prior notice due to upgrade of product functions.

#### RGB (PC) supported mode

| Resolution  | Horizontal<br>Frequency(kHz) | Vertical<br>Frequency(Hz) |
|-------------|------------------------------|---------------------------|
| 640 x 350   | 31.469                       | 70.8                      |
| 720 x 400   | 31.468                       | 70.8                      |
| 640 x 480   | 31.469                       | 59.94                     |
| 640 x 480   | 37.5                         | 75                        |
| 800 x 600   | 37.879                       | 60.317                    |
| 800 x 600   | 46.875                       | 75                        |
| 832 x 624   | 49.725                       | 74.55                     |
| 1024 x 768  | 48.363                       | 60                        |
| 1024 x 768  | 60.123                       | 75.029                    |
| 1280 x 720  | 44.772                       | 59.855                    |
| 1280 x 768  | 47.7                         | 60                        |
| 1360 x 768  | 47.72                        | 59.799                    |
| 1366 x 768  | 47.7                         | 60                        |
| 1280 x 1024 | 63.981                       | 60.02                     |
| 1280 x 1024 | 79.98                        | 75.02                     |
| 1680 x 1050 | 65.290                       | 59.954                    |
| 1920 x 1080 | 67.5                         | 60                        |

#### HDMI/DVI/Display Port(PC) supported mode

| Resolution  | Horizontal<br>Frequency(kHz) | Vertical<br>Frequency(Hz) |
|-------------|------------------------------|---------------------------|
| 640 x 480   | 31.469                       | 59.94                     |
| 800 x 600   | 37.879                       | 60.317                    |
| 1024 x 768  | 48.363                       | 60                        |
| 1280 x 720  | 44.772                       | 59.855                    |
| 1280 x 768  | 47.7                         | 60                        |
| 1360 x 768  | 47.72                        | 59.799                    |
| 1366 x 768  | 47.7                         | 60                        |
| 1280 x 1024 | 63.981                       | 60.02                     |
| 1680 x 1050 | 65.290                       | 59.954                    |
| 1920 x 1080 | 67.5                         | 60                        |

#### **DTV Mode**

| Resolution | Component | HDMI/DVI<br>(DTV) |
|------------|-----------|-------------------|
| 480i       | 0         | x                 |
| 576i       | 0         | x                 |
| 480p       | 0         | 0                 |
| 576p       | 0         | 0                 |
| 720p       | 0         | 0                 |
| 1080i      | 0         | 0                 |
| 1080p      | 0         | 0                 |

#### **Power Indicator**

| Mode       | Product |
|------------|---------|
| On Mode    | Red     |
| Sleep Mode | Amber   |
| Off Mode   | -       |

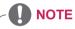

 PC resolutions available as the input label option in RGB and HDMI/DVI input mode : 640 x 480 / 60 Hz, 1280 x 720 / 60 Hz, 1920 x 1080 / 60 Hz and DTV resolutions : 480p, 720p, 1080p.

## 

- Vertical frequency: To enable the user to watch the product display, screen image should be changed tens of times every second like a fluorescent lamp. The vertical frequency or refresh rate is the times of image display per second. The unit is Hz.
- Horizontal frequency: The horizontal interval is the time to display one vertical line. When 1 is divided by the horizontal interval, the number of horizontal lines displayed every second can be tabulated as the horizontal frequency. The unit is kHz.

## **CONTROLLING THE MULTIPLE PRODUCT**

- Use this method to connect several products to a single PC. You can control several products at a time by connecting them to a single PC.
- In the Option menu, Set ID must be between 1 and 99 without being duplicated.

## **Connecting the Cable**

Connect the RS-232C cable as shown in the picture.

• The RS-232C protocol is used for communication between the PC and product. You can turn the product on/off, select an input source or adjust the OSD menu from your PC.

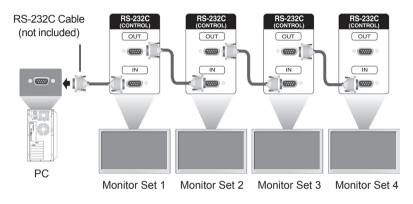

## **RS-232C** Configurations

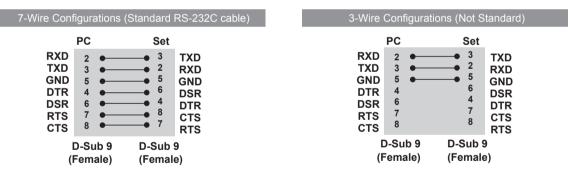

#### 

• When using 3-wire connections (non-standard), an IR daisy chain cannot be used.

## **Communication Parameter**

- Baud Rate : 9600 buad Rate (UART)
- Data Length : 8 bit
- Parity Bit : None
- Stop Bit : 1bit
- Flow Control : None
- Communication Code : ASCII code
- Use a crossed (reverse) cable

## **Command reference list**

|                                    | COMMAND |   | DATA                          |
|------------------------------------|---------|---|-------------------------------|
|                                    | 1       | 2 | (Hexadecimal)                 |
| 01. Power                          | k       | а | 00H to 01H                    |
| 02. Input Select                   | x       | b | Refer to '02. Input Select'   |
| 03. Aspect Ratio                   | k       | С | Refer to '03. Aspect Ratio'   |
| 04. Energy Saving                  | j       | q | Refer to '04. Energy Saving'  |
| 05. Picture mode                   | d       | х | 00H to 04H                    |
| 06. Contrast                       | k       | g | 00H to 64H                    |
| 07. Brightness                     | k       | h | 00H to 64H                    |
| 08. Sharpness                      | k       | k | 00H to 64H                    |
| 09. Color                          | k       | i | 00H to 64H                    |
| 10. Tint                           | k       | j | 00H to 64H                    |
| 11. Color Temperature              | х       | u | 00H to 64H                    |
| 12. H Position                     | f       | q | 00H to 64H                    |
| 13. V Position                     | f       | r | 00H to 64H                    |
| 14. H Size                         | f       | s | 00H to 64H                    |
| 15. Auto configuration             | j       | u | 01H                           |
| 16. Balance                        | k       | t | 00H to 64H                    |
| 17. Sound mode                     | d       | у | 01H to 05H                    |
| 18. Treble                         | k       | r | 00H to 64H                    |
| 19. Bass                           | k       | s | 00H to 64H                    |
| 20. Speaker                        | d       | v | 00H to 01H                    |
| 21. Volume Mute                    | k       | е | 00H to 01H                    |
| 22. Volume Control                 | k       | f | 00H to 64H                    |
| 23. Time 1(Years/ Months/ Days)    | f       | а | Refer to '23. Time 1'         |
| 24. Time 2(Hours/ Minutes/Seconds) | f       | х | Refer to '24. Time 2'         |
| 25. Off Timer(Repeat mode/ Time)   | f       | d | Refer to '25. Off Timer'      |
| 26. On Timer(Repeat Mode/ Time)    | f       | е | Refer to '26. On Timer'       |
| 27. On Timer Input                 | f       | u | Refer to '27. On Timer Input' |
| 28. Sleep Time                     | f       | f | 00H to 08H                    |
| 29. Power On Delay                 | f       | h | 00H to 64H                    |
| 30. 4 Hours Off                    | m       | n | 00H to 01H                    |
| 31. Auto Off                       | f       | g | 00H to 01H                    |
| 32. Language                       | f       | i | Refer to '32. Language'       |
| 33. Power Indicator(Standby Light) | f       | 0 | 00H to 01H                    |
| 34. Power Indicator(Power Light)   | f       | р | 00H to 01H                    |
| 35. ISM mode                       | j       | р | Refer to '35. ISM Method'     |
| 36. Reset                          | f       | k | 00H to 03H                    |
| 37. Tile Mode                      | d       | d | Refer to '37. Tile mode'      |
| 38. Tile Mode Check                | d       | z | FFH                           |

|                                 | COMMAND |   | DATA                   |  |
|---------------------------------|---------|---|------------------------|--|
|                                 | 1       | 2 | (Hexadecimal)          |  |
| 39. Tile ID                     | d       | i | Refer to '39. Tile ID' |  |
| 40. Tile H Position             | d       | е | 00H to 64H             |  |
| 41. Tile V Position             | d       | f | 23H to 41H             |  |
| 42. Tile H Size                 | d       | g | 00H to 32H             |  |
| 43. Tile V Size                 | d       | h | 00H to 32H             |  |
| 44. Natural Mode (In Tile mode) | d       | j | 00H to 01H             |  |
| 45. DPM Select                  | f       | j | 00H to 01H             |  |
| 46. Remote Lock/ key Lock       | k       | m | 00H to 01H             |  |
| 47. Key                         | m       | С | Refer to '47. Key'     |  |
| 48. OSD Select                  | k       | I | 00H to 01H             |  |
| 49. Elapsed time return         | d       | I | FFH                    |  |
| 50. Serial No. Check            | f       | у | FFH                    |  |
| 51. S/W Version                 | f       | Z | FFH                    |  |

• Note : During USB operations such as Dvix or EMF, all commands except Power(ka) and Key(mc) are not executed and treated as NG.

## **Transmission / Receiving protocol**

#### Transmission

[Command1][Command2][ ][Set ID][ ][Data][Cr] or [Command1][Command2][ ][Set ID][ ][Data1][ ][Data2][ ][Data3][Cr]

- \* [Command1]: First command to control the set.
- \* [Command2]: Second command to control the set.
- \* [Set ID]: Set ID with which you want to communicate. Etner [Set ID] = '00(0x00' to communicate with all sets regardless of their Set ID numbers.
- \* [Data]: Information passed to the set.
- \* [Data1]: Information passed to the set.
- \* [Data2]: Information passed to the set.
- \* [Data3]: Information passed to the set.
- \* [Cr]: Carriage Return. ASCII code '0x0D'.
- \* [ ]: ASCII code space '0x20'

#### Acknowledgement

[Command2][ ][Set ID][ ][OK/NG][Data][x] or [Command2][ ][Set ID][ ][OK/NG][Data1][Data2][Data3][x]

- \* In a like manner, if other functions transmit 'FF' data based on this format, Acknowledgement data feedback presents status about each function.
- \* Note : In this mode, display will send the acknowledgement after power on processing completion. There might be a time delay between command and acknowledgement.
- \* No acknowledgement signal will be sent from display, if Set ID in transmission signal is set to '00'(=0x00).

#### 01. Power (Command: k a)

To control power On/Off the display.

#### Transmission

#### [k][a][ ][Set ID][ ][Data][Cr]

Data 00 : Power Off 01 : Power On FF : Check status

### Acknowledgement

#### [a][ ][Set ID][ ][OK/NG][Data][x]

\* In a like manner, if other functions transmit 'FF' data based on this format, Acknowledgement data feedback presents status about each function.

\* Note: In this modes, display will send the acknowledgement after power on processing completion. There might be a time delay between command and acknowledgement.

\* There might be some time delays between command and acknowledgement.

#### 04. Energy Saving (Command: j q)

To control the energy saving function.

#### Transmission

#### [j][q][ ][Set ID][ ][Data][Cr]

- Data 00: Off
  - 01: Minimum
  - 02: Medium
  - 03. Maximum
  - 04: Auto
  - 05. Screen Off

Acknowledgement [q][ ][Set ID][ ][OK/NG][Data][x]

#### 02. Input Select (Command: x b)

To select input source for display.

#### Transmission

[x][b][ ][Set ID][ ][Data][Cr]

#### Data 20: AV

40: Component 60: RGB PC 70: DVI-D 90: HDMI(DTV) A0: HDMI(PC) C0: Display Port(DTV) D0: Display Port(PC)

## Acknowledgement

[b][ ][Set ID][ ][OK/NG][Data][x]

#### 05. Picture Mode (Command: d x)

To select the picture mode.

#### Transmission

#### [d][x][ ][Set ID][ ][Data][x]

- Data 00: Vivid
  - 01: Standard
  - 02. Cinema
  - 03. Sport
  - 04: Game

#### Acknowledgement [x][ ][Set ID][ ][OK/NG][Data][x]

#### 03. Aspect Ratio (Command: k c)

To adjust the screen format.

#### Transmission

[k][c][ ][Set ID][ ][Data][Cr]

#### Data 01: 4:3

02: 16:9 04: Zoom 09: Just scan(720p or more) 10 to 1F: Cinema Zoom 1 to16

#### Acknowledgement [c][ ][Set ID][ ][OK/NG][Data][x]

06. Contrast (Command: k g) To adjust screen contrast. Transmission [k][g][][Set ID][][Data][Cr]

Data 00 to 64: Contrast 0 to 100

Acknowledgement [g][ ][Set ID][ ][OK/NG][Data][x] 07. Brightness (Command: k h) To adjust screen brightness. Transmission [k][h][ ][Set ID][ ][Data][Cr] Data 00 to 64: Brightness 0 to 100

#### Acknowledgement [h][ ][Set ID][ ][OK/NG][Data][x]

# 10. Tint (Command: k j) (Video input only) To adjust screen tint. Transmission [k][j][ ][Set ID][ ][Data][Cr] Data 00 to 64: Tint 0 to 100(R50 to G50)

Acknowledgement [j][ ][Set ID][ ][OK/NG][Data][x]

08. Sharpness (Command: k k) (Video input only) To adjust screen sharpness.

Transmission [k][k][ ][Set ID][ ][Data][Cr] Data 00 to 64: Sharpness 0 to 100

Acknowledgement [k][][Set ID][][OK/NG][Data][x] 11. Color Temperature (Command: x u) To adjust color temperature. Transmission [x][u][ ][Set ID][ ][Data][Cr] Data 00 to 64: Warm 50 to Cool 50

Acknowledgement [u][ ][Set ID][ ][OK/NG][Data][x]

#### 09. Color (Command: k i) (Video input only) To adjust screen color. Transmission [k][i][ [Set ID][ ][Data][Cr] Data 00 to 64: Color 0 to 100

Acknowledgement [i][ ][Set ID][ ][OK/NG][Data][x] 12. H Position (Command: f q) To set the Horizontal position.
\* Only available for Tile Off mode.
Transmission
[f][q][ ][Set ID][ ][Data][Cr] Data 00 to 64: Left -50 to Right 50

> Acknowledgement [q][ ][Set ID][ ][OK/NG][Data][x]

#### 13. V Position (Command: f r)

To set the Vertical position. \* Only available for Tile Off mode.

#### Transmission

#### [f][r][ ][Set ID][ ][Data][Cr]

"0 - 64: min. -50 (bottom) to max. 50 (top) \* The operational range varies depending on the RGB input resolution.

#### Acknowledgement [r][ ][Set ID][ ][OK/NG][Data][x]

16. Balance (Command: k t) To adjust balance.
Transmission
[k][t][ ][Set ID][ ][Data][Cr]
Data 00 to 64: Left 50 to Right 50

> Acknowledgement [t][ ][Set ID][ ][OK/NG][Data][x]

#### 14. H Size (Command: f s)

To set the Horizontal size.

\* Only available for Tile Off mode.

Transmission

#### [f][s][][Set ID][][Data][Cr]

Data 00 to 64: Size -50 to 50

#### Acknowledgement

[s][][Set ID][][OK/NG][Data][x]

#### 17. Sound Mode (Command: d y)

To select the sound mode. Transmission

#### ransmission

[d][y][ ][Set ID][ ][Data][x]

- Data 01: Standard
  - 02: Music
  - 03: Cinema
  - 04: Sport 05. Game
  - 05. Game

Acknowledgement [y][ ][Set ID][ ][OK/NG][Data][x]

#### 15. Auto Configuration (Command: j u)

To adjust picture position and minimize image shaking automatically.

\* Only available for RGB input.

#### Transmission

[j][u][ ][Set ID][ ][Data][Cr]

Data 01 : Set

Acknowledgement [u][ ][Set ID][ ][OK/NG][Data][x]

# 18. Treble (Command: k r) To adjust treble. Transmission [k][r][][Set ID][][Data][Cr] Data 00 to 64: Treble 0 to 100

Acknowledgement [r][ ][Set ID][ ][OK/NG][Data][x]

#### 19. Bass (Command: k s) To adjust bass. Transmission [k][s][][Set ID][][Data][Cr] Data 00 to 64: Bass 0 to 100

#### Acknowledgement [s][][Set ID][][OK/NG][Data][x]

#### 22. Volume Control (Command: k f) To adjust volume. Transmission [k][f][][Set ID][][Data][Cr] Data 00 to 64: Volume 0 to 100

Acknowledgement [f][ ][Set ID][ ][OK/NG][Data][x]

#### 20. Speaker (Command: d v)

To select speaker on/off. Transmission [d][v][ ][Set ID][ ][Data][x]

Data 00: Speaker Off 01: Speaker On

#### Acknowledgement [v][ ][Set ID][ ][OK/NG][Data][x

23. Time 1(Year/ Month/ Day) (Command: f a) To set the Time 1(Year/ Month/ Day) values. Transmission

#### [f][a][][Set ID][][Data1][][Data2][][Data3][Cr] Data 1 00 to 14: 2010 to 2030 Data 2 01 to 0C: January to December Data 3 01 to 1F: 1 to 31 \* Enter "fa [Set ID] ff" for checking Time 1 values.

Acknowledgement [a][ ][Set ID][ ][OK/NG][Data1][Data2][Data3][x]

#### 21. Volume Mute (Command: k e)

To select screen mute on/off.

Transmission

#### [k][e][ ][Set ID][ ][Data][Cr]

Data 00 : Volume Mute On (Volume Off) 01 : Volume Mute Off (Volume On)

#### Acknowledgement

[e][ ][Set ID][ ][OK/NG][Data][x]

#### 24. Time 2(Hour/ Minute/ Second) (Command: f x)

To set the Time 2(Hour/ Minute/ Second) values. Transmission

#### [f][x][ ][Set ID][ ][Data1][ ][Data2][ ][Data3][Cr]

Data1 00 to 17: 00 to 23 hours Data2 00 to 3B: 00 to 59 minutes Data3 00 to 3B: 00 to 59 seconds \* Enter "fx [Set ID] ff" for checking Time 2 values. \*\* This command won't work if Time 1 has not been set in advance.

#### Acknowledgement

[x][ ][Set ID][ ][OK/NG][Data1][Data2][Data3][x]

To set the Off Timer(Repeat mode/ Time) function. Transmission

#### [f][e][][Set ID][][Data1][][Data2][][Data3][Cr]

Data1 00: Repeat Off

- 01: Repeat Once
- 02. Repeat Daily
- 03: Repeat from Monday to Friday
- 04: Repeat from Monday to Saturday
- 05: Repeat from Saturday to Sunday
- 06. Repeat on Sunday
- Data2 00 to 17: 00 to 23 Hours

Data3 00 to 3B: 00 to 59 Minutes

\* Enter "fe [Set ID] ff" for checking Off Timer(Repeat mode/ Time) values.

\* Check if Time1 and Time2 have been set before setting this function.

#### Acknowledgement

[e][ ][Set ID][ ][OK/NG][Data1][Data2][Data3][x]

#### 26. On Timer(Repeat Mode/ Time) (Command: f d)

To set the On Timer(Repeat mode/ Time) function.

#### Transmission

#### [f][d][ ][Set ID][ ][Data1][ ][Data2][ ][Data3][Cr]

Data1 00: Repeat Off

- 01: Repeat Once
  - 02. Repeat Daily
  - 03: Repeat from Monday to Friday
  - 04: Repeat from Monday to Saturday
  - 05: Repeat from Saturday to Sunday
- 06. Repeat on Sunday
- Data2 00 to 17: 00 to 23 Hours
- Data3 00 to 3B: 00 to 59 Minutes

\* Enter "fd [Set ID] ff" for checking On Timer(Repeat mode/ Time) values.

\* Check if Time1 and Time2 have been set before setting this function.

#### Acknowledgement

[d][ ][Set ID][ ][OK/NG][Data1][Data2][Data3][x]

#### 27. On Timer Input (Command: f u)

To set the On Timer Input function.

#### Transmission

#### [f][u][ ][Set ID][ ][Data][Cr]

- Data 20: AV
  - 40: Component
  - 60. RGB
  - 90: HDMI
  - 70: DVI
  - C0: DISPLAY PORT

\* Check if Time1 and Time2 and On Timer(Repeat Mode/Time) functions have been set before setting this function.

Acknowledgement [u][ ][Set ID][ ][OK/NG][Data][x]

#### 28. Sleep Time (Command: f f)

#### To set sleep time.

#### Transmission

- [f][f][ ][Set ID][ ][Data][Cr]
- Data 00: Off
  - 01: 10 min.
  - 02: 20 min.
  - 03: 30 min.
  - 04: 60 min.
  - 05: 90 min.
  - 06: 120 min.
  - 07: 180 min. 08: 240 min.
  - 06. 240 1111

Acknowledgement

[f][][Set ID][][OK/NG][Data][x]

#### 29. Power On Delay (Command: f h)

To set the schedule delay when the power is turned on(unit: second).

Transmission

[f][h][ ][Set ID][ ][Data][Cr]

Data 00 to 64: 0 to 100sec.

Acknowledgement [h][ ][Set ID][ ][OK/NG][Data][x]

#### 30. 4 Hours Off (Command: m n)

To set the 4 Hours Off function.

#### Transmission

[m][n][ ][Set ID][ ][Data][Cr]

Data 00: 4 Hours Off Off 01: 4 Hours Off On

#### Acknowledgement [n][][Set ID][][OK/NG][Data][x]

33. Power Indicator(Standby Light) (Command: f o) To set the Power Indicator(Standby Light) function.

Transmission

[f][o][ ][Set ID][ ][Data][Cr]

Data 00: Standby Light Off 01: Standby Light On

Acknowledgement [o][ ][Set ID][ ][OK/NG][Data][x]

#### 31. Auto Off (Command: f g)

To set the Auto Off function. Transmission [f][g][][Set ID][][Data][Cr] Data 00: Auto Off Off 01: Auto Off On

Acknowledgement [g][ ][Set ID][ ][OK/NG][Data][x] 34. Power Indicator(Power Light) (Command: f p) To set the Power Indicator(Power Light) function. Transmission

[f][p][ ][Set ID][ ][Data][Cr] Data 00: Power Light Off

01: Power Light On

Acknowledgement [p][ ][Set ID][ ][OK/NG][Data][x]

#### 32. Language (Command: f i)

To set language for OSD.

Transmission

#### [f][i][ ][Set ID][ ][Data][Cr]

- Data 00: Czech
  - 01: Danish
  - 02: German
  - 03: English
  - 04: Spanish(EU)
  - 05: Greek
  - 06: French
  - 07: Italian
  - 08: Dutch
  - 09: Norwegian
  - 0A: Portuguese
  - 0B: Protuguese(BR)
  - 0C: Russian
  - 0D: Finnish
  - 0E: Swedish
  - 0F: Korean
  - 10: Chinese (Mandarin)
  - 11: Japanese
  - 12: Yue Chinese(Cantonese)

Acknowledgement [i][ ][Set ID][ ][OK/NG][Data][x]

#### 35. ISM mode (Command: j p)

To select ISM method for avoiding having a fixed image remain on screen.

#### Transmission

#### [j][p][][Set ID][][Data][Cr]

Data 01: Inversion 02: Orbiter 04: White Wash 08. Normal

## Acknowledgement

[p][ ][Set ID][ ][OK/NG][Data][x]

#### 36. Reset (Command: f k)

To execute the Picture, Screen, Audio and Factory reset function.

#### Transmission

#### [f][k][ ][Set ID][ ][Data][Cr]

Data 00: Picture Reset 01: Screen Reset 02: Factory Reset 03: Audio Reset

Acknowledgement [k][ ][Set ID][ ][OK/NG][Data][x] 39. Tile ID (Command: d i) To set Tile ID.
Transmission

[d][i]] [][Set ID][ ][Data][x]

Data 01 to E1: Tile ID 01 to 225\*\* FF: Read Tile ID
\*\* Data could not be set over (Tile Row) x (Tile Column)
Acknowledgement

[i][ ][Set ID][ ][OK/NG][Data][x]

\*NG will be return if data is over (Tile Row) x (Tile Column), except 0xFF.

#### 37. Tile Mode (Command: d d)

To select a Tile Mode Off/ On and Tile Row/ Column size.

#### Transmission

#### [d][d][ ][Set ID][ ][Data][Cr]

Data 00 to FF: 1st byte - Tile Column value 2nd byte - Tile Row value \*00, 01, 10, 11 means Tile Mode Off.

#### Acknowledgement

[d][ ][Set ID][ ][OK/NG][Data][x]

#### 40. Tile H Position (Command: d e)

To set the Tile Horizontal position. \*Only available when Tile Natural Mode is off. Transmission

[d][e][ ][Set ID][ ][Data][Cr] Data 00 to 32: Left (-50) to Right (0) (\*Left/Right values depend on Tile H size.)

#### Acknowledgement [e][ ][Set ID][ ][OK/NG][Data][x]

#### 38. Tile Mode Check (Command: d z)

To check Tile Mode status.

#### Transmission

[d][z][ ][Set ID][ ][Data][Cr]

Data FF: Check Tile Mode status

#### Acknowledgement

#### [z][ ][Set ID][ ][OK/NG][Data1][Data2][Data3][x]

Data1 00: Tile Mode Off 01: Tile Mode On Data2 00 to 0F: Tile Colume Value Data3 00 to 0F: Tile Row Value

#### 41. Tile V Position (Command: d f)

To set the Tile Vertical position. \*Only available when Tile Natural Mode is off. Transmission [d][f][][Set ID][][Data][Cr]

Data 0 to 32: Bottom (0) to Top (50) (\*Bottom/Top values depend on Tile V size.)

#### Acknowledgement

[f][ ][Set ID][ ][OK/NG][Data][x]

#### 42. Tile H Size (Command: d g)

To set the Tile Horizontal Size. \*Set Tile H Position to 0x32 (50) before setting Tile H Size.

\*Only available when Tile Natural Mode is off.

#### Transmission

#### [d][g][][Set ID][][Data][x]

Data 00 to 32: 0 to 50

#### Acknowledgement [g][][Set ID][][OK/NG][Data][x]

#### 45. DPM Select (Command: f j)

To set the DPM (Display Power Management) function.

#### Transmission

#### [f][j][ ][Set ID][ ][Data][x]

Data 00: DPM Select Off 01: DPM Select On

#### Acknowledgement [j][ ][Set ID][ ][OK/NG][Data][x]

#### 43. Tile V Size (Command: d h)

To set the Tile Vertical size.

\*Set Tile V Position to 0x00 before setting Tile V Size.

\*Only available when Tile Natural Mode is off.

Transmission

#### [d][h][ ][Set ID][ ][Data][x]

Data 00 to 32: 0 to 50

#### Acknowledgement [h][ ][Set ID][ ][OK/NG][Data][x]

#### 46. Remote Controller Lock/ Key Lock (Command: k m)

To lock the remote control and the front panel control keys on the display.

#### Transmission

#### [k][m][ ][Set ID][ ][Data][Cr]

Data 00: Lock off

01: Lock on

\* If you are intended not to use the remote controller and front panel control keys on the display for kind of reasons, use this mode. Remote controller Lock/ Key Lock will be released automatically after display is rebooted.

\* Display will not be turned on by power on key of remote controller and front panel control keys, if key is locked on in standby mode.

Acknowledgement [m][ ][Set ID][ ][OK/NG][Data][x]

#### **44. Natural Mode (In Tile Mode) (Comman : d j)** To set the Tile Natural mode.

Transmission [d][j][ ][Set ID][ ][Data][x] Data 00: Off 01: On

Acknowledgement [j][][Set ID][][OK/NG][Data][x]

#### 47. Key (Command: m c)

To send IR remote control code.

[m][c][ ][Set ID][ ][Data][Cr] Data IR\_KEY\_CODE

#### Acknowledgement [c][ ][Set ID][ ][OK][Data][x]

When display is in the standby mode, display will turn on by Power button of remote control only.

### 48. OSD Select (Command: k I)

To select OSD(On Screen Display) on/off

Transmission [k][I][][Set ID][][Data][Cr] Data 00: OSD Off

01: OSD On

#### Acknowledgement [I][][Set ID][][OK/NG][Data][x]

51. S/W Version (Command: f z) To read the software version.
Transmission

[f][z][ ][Set ID][ ][Data][Cr]
Data FF: Data should be always ff in hexadecimal.

Acknowledgement [z][ ][Set ID][ ][OK/NG][Data][x]

49. Elapsed time return (Command: d I) To read the panel used time.
Transmission
[d][I][ ][Set ID][ ][Data][x]
Data FF: Data should be always ff in hexadecimal.

Acknowledgement

[I][ ][Set ID][ ][OK/NG][Data][x]

\* Returned data means used hours in hexadecimal.

**50. Serial No.Check (Command: f y)** To read the serial numbers.

Transmission

[f][y][ ][Set ID][ ][Data][Cr]

Data FF: Data should be always ff in hexadecimal.

Acknowledgement [y][ ][Set ID][ ][OK/NG][Data][x]

| • | All models | do not su | pport the | HDMI/USB | function. |
|---|------------|-----------|-----------|----------|-----------|
|---|------------|-----------|-----------|----------|-----------|

| Code (Hexa) | Function             | Note                |
|-------------|----------------------|---------------------|
| 95          | Energy Saving (eØ)   | R/C BUTTON          |
| 08          | <b></b> POWER        | R/C BUTTON (ON/OFF) |
| 0B          | INPUT                | R/C BUTTON          |
| C4          | Monitor On           | R/C BUTTON          |
| C5          | Monitor Off          | R/C BUTTON          |
| 43          | MENU                 | R/C BUTTON          |
| 40          | Up (^)               | R/C BUTTON          |
| 41          | Down (∨)             | R/C BUTTON          |
| 07          | Left (<)             | R/C BUTTON          |
| 06          | Right (>)            | R/C BUTTON          |
| 44          | OK(®)                | R/C BUTTON          |
| 28          | BACK(or)             | R/C BUTTON          |
| 5B          | EXIT                 | R/C BUTTON          |
| 4D          | PSM                  | R/C BUTTON          |
| 02          | Volume (+)           | R/C BUTTON          |
| 03          | Volume 🔟 ( - )       | R/C BUTTON          |
| 09          | MUTE                 | R/C BUTTON          |
| E0          | Bright ^ (Page UP)   | R/C BUTTON          |
| E1          | Bright ∨ (Page Down) | R/C BUTTON          |
| 10 to 19    | Number Key 0 to 9    | R/C BUTTON          |
| 72          | Red Key (ID ON)      | R/C BUTTON          |
| 71          | Green Key (ID OFF)   | R/C BUTTON          |
| 63          | Yellow Key           | R/C BUTTON          |
| 61          | Blue Key             | R/C BUTTON          |
| 7B          | TILE                 | R/C BUTTON          |
| 76          | ARC (4:3)            | R/C BUTTON          |
| 77          | ARC (16:9)           | R/C BUTTON          |
| AF          | ARC (ZOOM)           | R/C BUTTON          |
| 79          | ARC (MARK)           | R/C BUTTON          |
| 99          | Auto Config.         | R/C BUTTON          |
| B1          |                      | R/C BUTTON          |
| В0          | •                    | R/C BUTTON          |
| ВА          | 11                   | R/C BUTTON          |
| 8F          | •                    | R/C BUTTON          |
| 8E          | ▶                    | R/C BUTTON          |

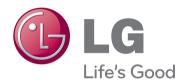

Make sure to read the Safety Precautions before using the product.

Keep the Owner's Manual(CD) in an accessible place for future reference.

The model and serial number of the SET is located on the back and one side of the SET. Record it below should you ever need service.

MODEL

SERIAL \_\_

ENERGY STAR is a set of powersaving guidelines issued by the U.S. Environmental Protection Agency(EPA).

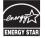

As an ENERGY STAR Partner LGE U. S. A.,Inc. has determined that this product meets the ENERGY STAR guidelines for energy efficiency.

Temporary noise is normal when powering ON or OFF this device.